# **LEADER**

# LV 7770 MULTI RASTERIZER LV 5770SER42 ANALOG AUDIO

 (Digital Audio Unit) LV 7770 OP70 16CH DIGITAL AUDIO ADAPTER

FUNCTION MENU EXPLANATIONS

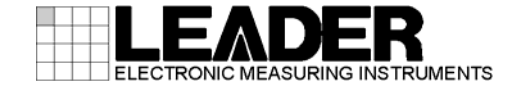

# TABLE OF CONTENTS

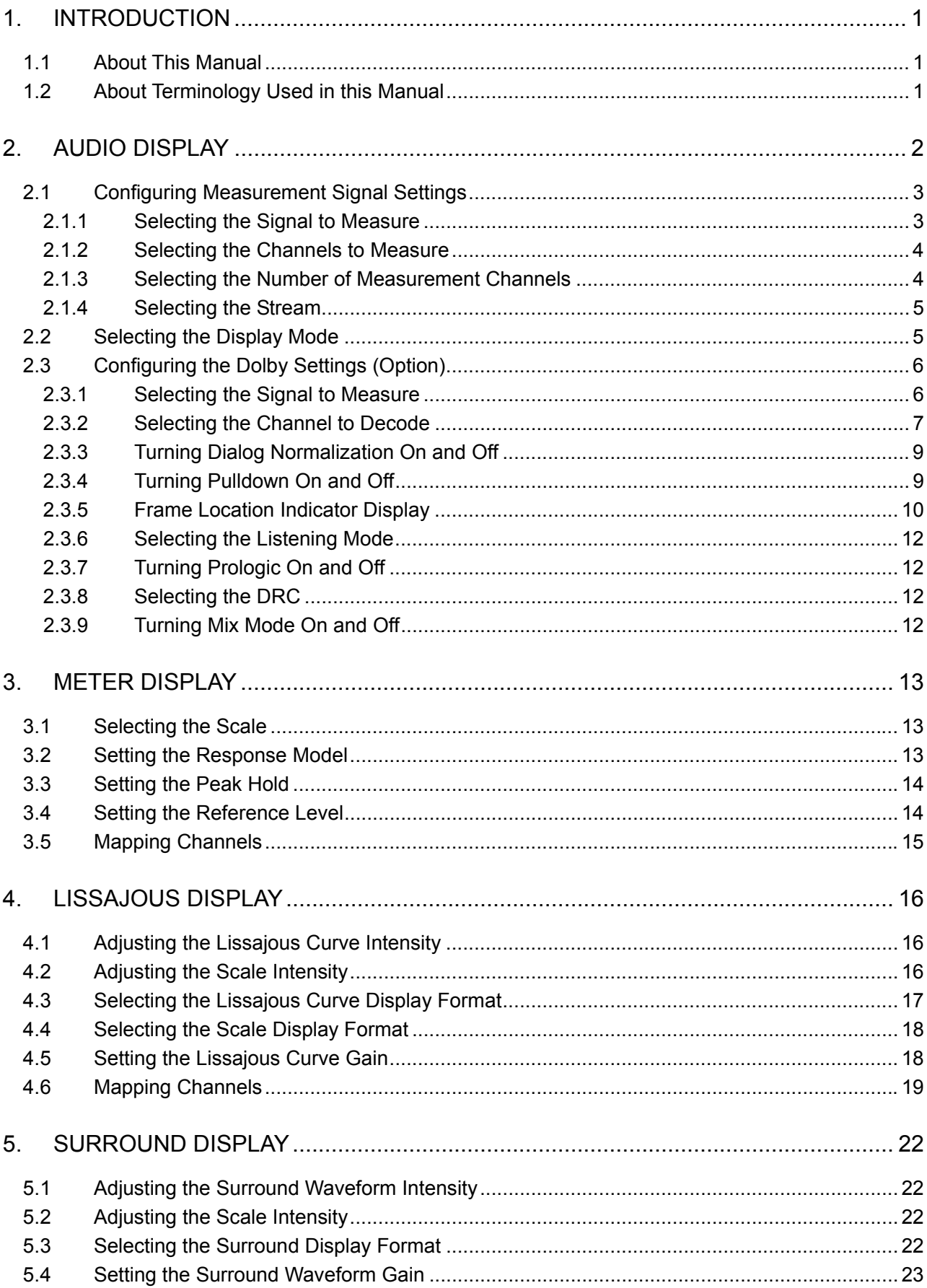

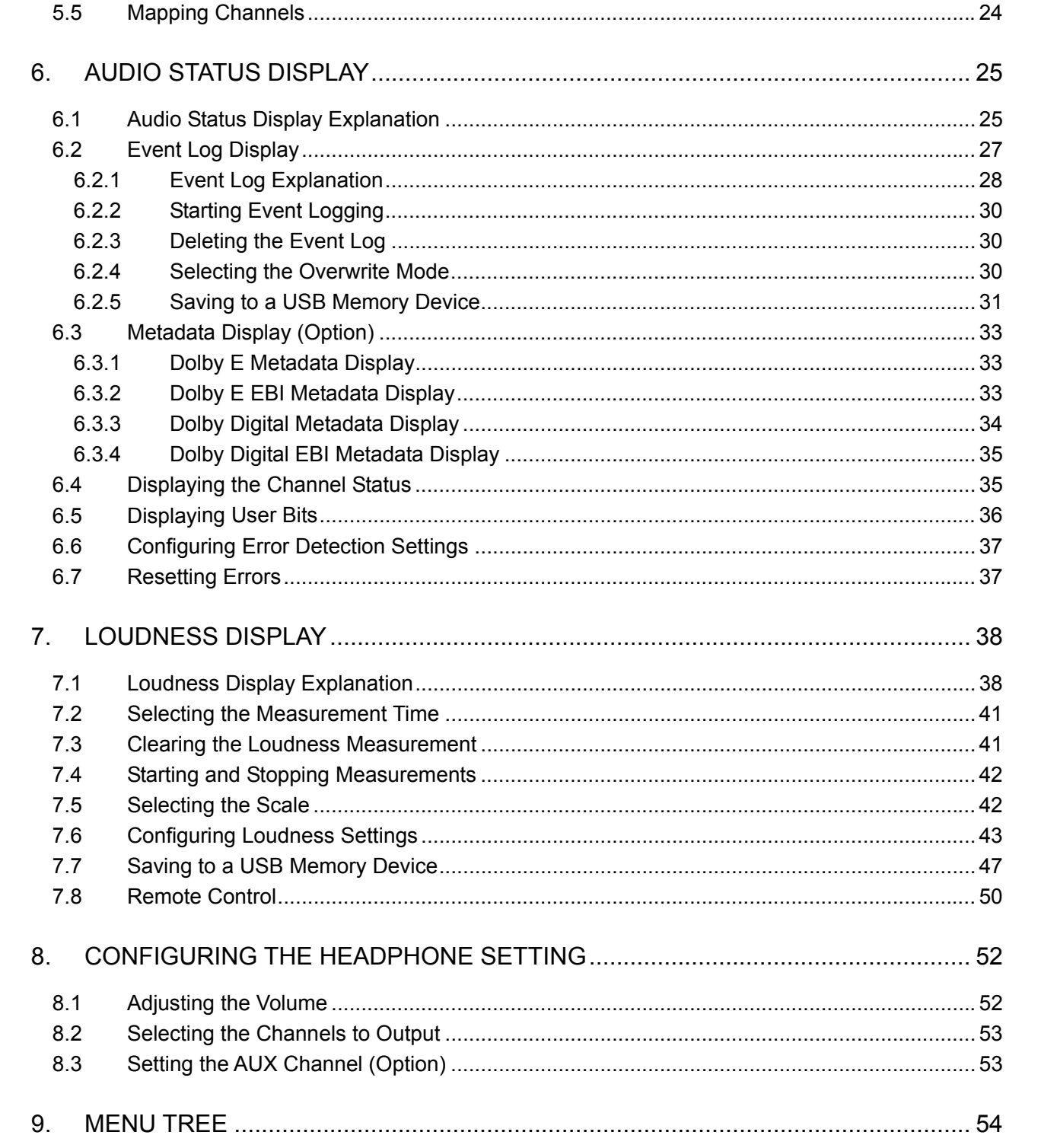

# <span id="page-3-0"></span>1. INTRODUCTION

# <span id="page-3-1"></span>1.1 About This Manual

This manual explains the audio menus that are available on an LV 7770 when the LV 7770 OP70 (16CH DIGITAL AUDIO ADAPTER), LV 5770SER42 (ANALOG AUDIO), or Dolby option is installed. For details on how to operate the LV 7770, see the LV 7770 (MULTI RASTERIZER) Instruction Manual.

# <span id="page-3-2"></span>1.2 About Terminology Used in this Manual

#### • Single Input Mode

This refers to the mode in which the SIM key is off. Press the A and B keys to switch between measuring the signal that is being applied to SDI INPUT A and the signal that is being applied to SDI INPUT B, respectively.

#### • Simul mode

This refers to the mode in which the SIM key is on. The signals that are being applied to SDI INPUT A and SDI INPUT B are measured simultaneously.

#### • About the Input Format

The input formats are written in this manual as shown below.

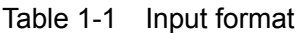

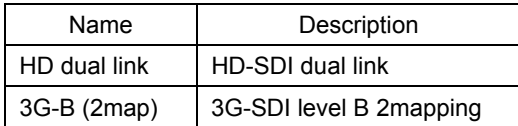

### • Underline (\_)

Underlined options indicate the default values.

# <span id="page-4-0"></span>2. AUDIO DISPLAY

To display audio waveforms, press AUDIO.

You can measure the audio signals that are embedded in SDI signals or the audio signals that are applied to the audio I/O connectors.

For HD dual link signals, only the audio signal embedded in link A is measured.

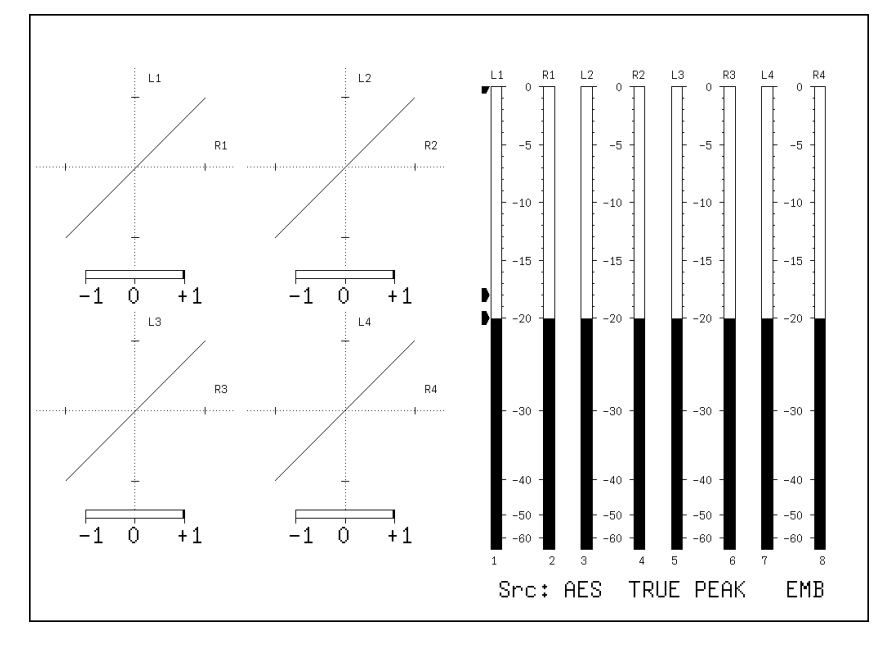

Figure 2-1 Audio display

• Src

"Src" (in the lower right of the screen) displays the following items in order from the left.

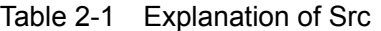

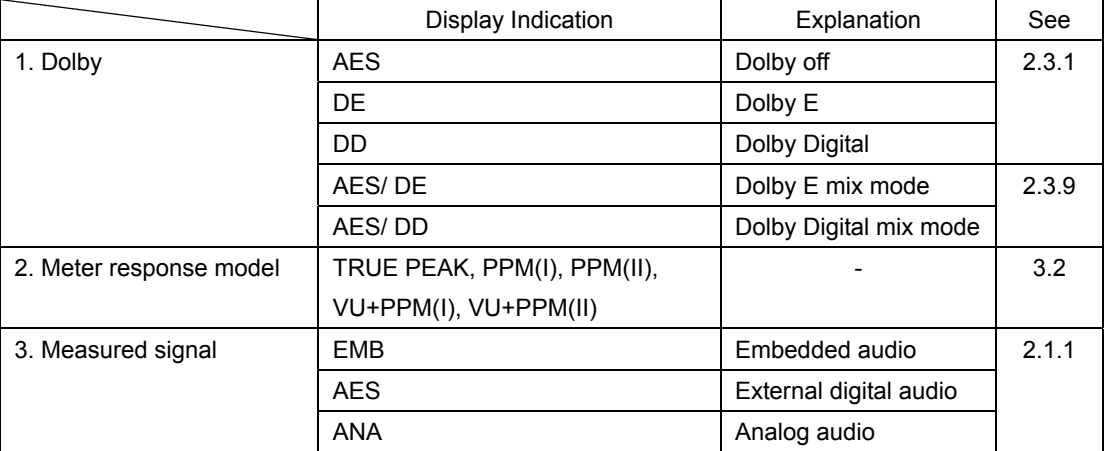

#### • Menu

Use the audio menu—which is displayed when you press the AUDIO key—to configure the audio display settings.

AUDIO →

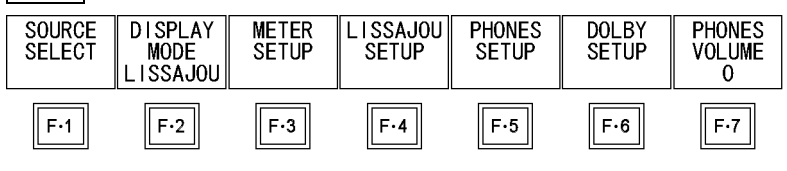

Figure 2-2 Audio menu

# <span id="page-5-0"></span>2.1 Configuring Measurement Signal Settings

To configure measurement signal settings, press  $\mathsf{F} \cdot \mathsf{1}$  SOURCE SELECT on the audio menu. You can use this menu to set the signal to measure and the channels to measure.

AUDIO → F•1 SOURCE SELECT →

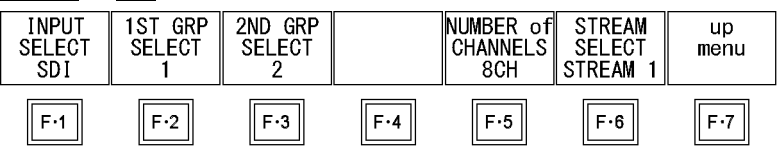

Figure 2-3 SOURCE SELECT menu

# <span id="page-5-1"></span>2.1.1 Selecting the Signal to Measure

To select the signal to measure, follow the procedure below.

Procedure  $\overline{AUDIO} \rightarrow \overline{F} \cdot \overline{1}$  SOURCE SELECT  $\rightarrow \overline{F} \cdot \overline{1}$  INPUT SELECT: SDI / EXT DIGI / EXT ANA Settings SDI: The audio signal embedded in the SDI signal is measured. "EMB" is displayed in the lower right of the screen. EXT DIGI: The digital audio signal that is applied to a DIGITAL AUDIO IN/OUT connector on the rear panel is measured. "AES" is displayed in the lower right of the screen. This option cannot be selected if GROUP A and GROUP B (OP70) under REAR PANEL SETUP in the system settings have both been set to OUTPUT. Simul mode is not supported. Perform this measurement with the SIM key LED turned off. EXT ANA: The analog audio signal that is applied to an ANALOG AUDIO connector on the rear panel is measured. "ANA" is displayed in the lower right of the screen. This option can be selected when an LV 5770SER42 is installed in the LV 7770 and ANALOG AUDIO under REAR PANEL SETUP in the system settings is set to INPUT. Simul mode is not supported. Perform this measurement with the SIM key LED turned off.

# <span id="page-6-0"></span>2.1.2 Selecting the Channels to Measure

To select the channels to measure, follow the procedure below.

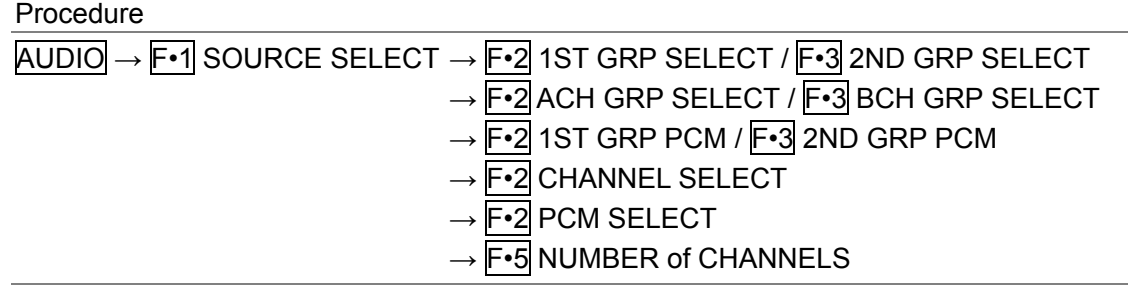

The channels that you can select vary depending on the  $\mathsf{F} \cdot \mathsf{1}$  INPUT SELECT, input mode, and F•5 NUMBER of CHANNELS settings as shown in the following table.

| <b>INPUT</b>    | Input      | NUMBER of       | <b>Measurement Channels</b>             | <b>Notes</b>         |
|-----------------|------------|-----------------|-----------------------------------------|----------------------|
| <b>SELECT</b>   | Mode       | <b>CHANNELS</b> |                                         |                      |
| <b>SDI</b>      | Single     | 8CH             | $F-2$ 1ST GRP SELECT (1/2/3/4)          | 1: Ch 1 to 4         |
|                 | input mode |                 | $F=3$ 2ND GRP SELECT (1/2/3/4)          | 2: $Ch 5 to 8$       |
|                 |            | 16CH            | Ch 1 to 16                              | 3: Ch 9 to 12        |
|                 | Simul mode | 8CH             | $F$ -2 ACH GRP SELECT (1/2/3/4)         | 4: Ch 13 to 16       |
|                 |            |                 | F.3 BCH GRP SELECT $(1/2/3/4)$          |                      |
| <b>SDI</b>      |            | 8CH             | Ch D1 to D8                             |                      |
| (Dolby)         | Mix mode   | 16CH            | Ch 1 to 8, ch D1 to D8                  |                      |
| <b>EXT DIGI</b> |            | 8CH             | F.2 CHANNEL SELECT                      | GROUP A: Ch A1 to A8 |
|                 |            |                 | GROUP A / GROUP B(OP70))                | GROUP B: Ch B1 to B8 |
|                 |            | 16CH (OP70)     | Ch A1 to A8, ch B1 to B8                |                      |
| <b>EXT DIGI</b> |            | 8CH             | Ch D1 to D8                             |                      |
| (Dolby)         | Mix mode   | 16CH            | <b>F-2 PCM SELECT</b>                   | GROUP A: Ch A1 to A8 |
|                 |            |                 | $GROUP A / GROUP B(OP70)$ , ch D1 to D8 | GROUP B: Ch B1 to B8 |
| <b>EXT ANA</b>  |            | 8CH             | Ch 1 to 8                               |                      |

Table 2-2 Selecting the channels to measure

### <span id="page-6-1"></span>2.1.3 Selecting the Number of Measurement Channels

In one input mode, if F•1 INPUT SELECT is set to SDI or EXT DIGI and DECODE MODE is set to OFF, to select the number of measurement channels, follow the procedure below. For other settings, the number of measurement channels are fixed as shown in the above table, and you cannot change it.

It may take up to approximately 7 seconds to switch the number of measurement channels. For information on the DECODE MODE setting, see section [2.3.1](#page-8-1), "Selecting the Signal to Measure."

#### Procedure

 $\overline{AUDIO} \rightarrow \overline{F}$ •1 SOURCE SELECT  $\rightarrow \overline{F}$ •5 NUMBER of CHANNELS: 8CH / 16CH

### <span id="page-7-0"></span>2.1.4 Selecting the Stream

When the input signal is 3G-B (2map), to select the stream to measure, follow the procedure below.

#### Procedure

 $\overline{AUDIO} \rightarrow \overline{F} \cdot \overline{1}$  SOURCE SELECT  $\rightarrow \overline{F} \cdot \overline{6}$  STREAM SELECT: STREAM 1 / STREAM 2

# <span id="page-7-1"></span>2.2 Selecting the Display Mode

To select the display mode, follow the procedure below. It may take up to approximately 7 seconds to switch the display mode.

Procedure

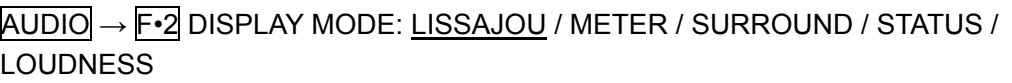

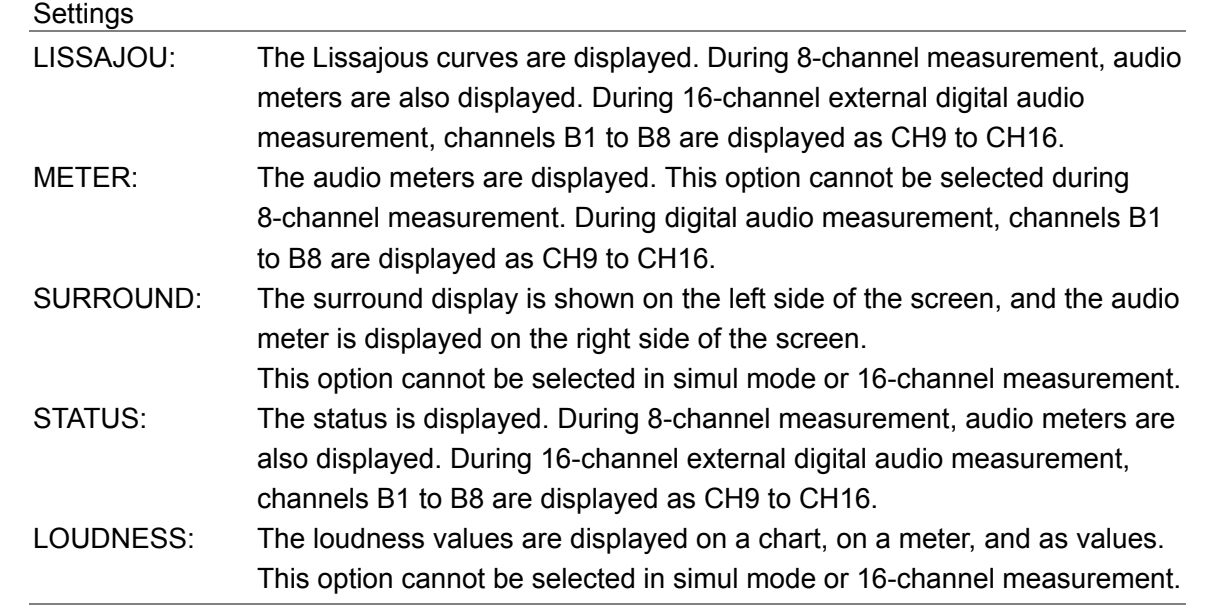

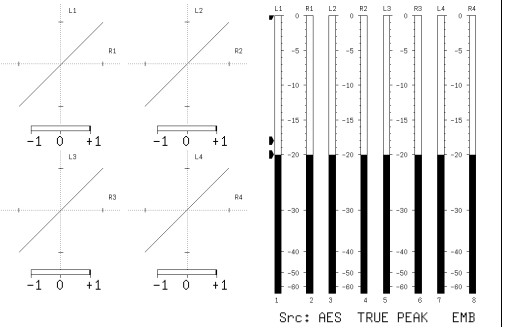

DISPLAY MODE = LISSAJOU DISPLAY MODE = METER

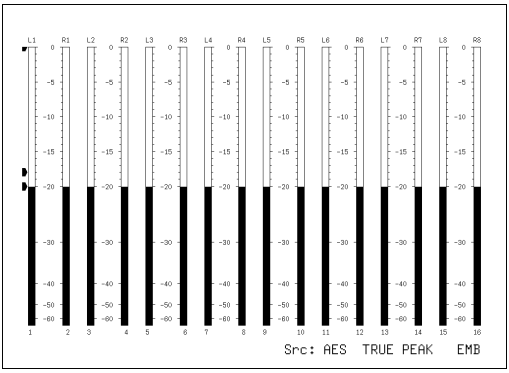

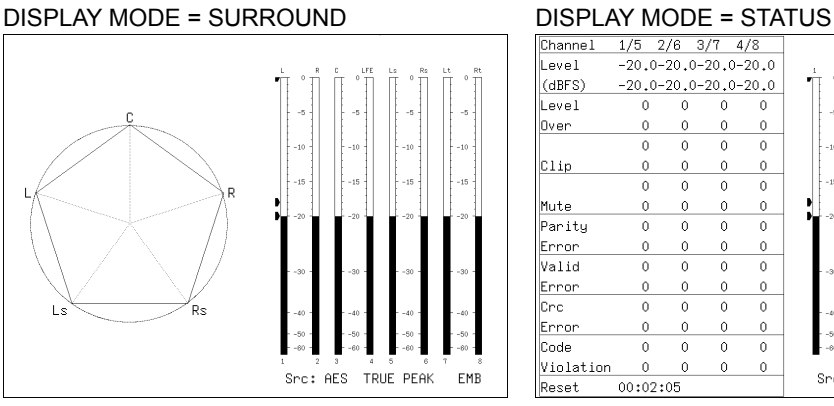

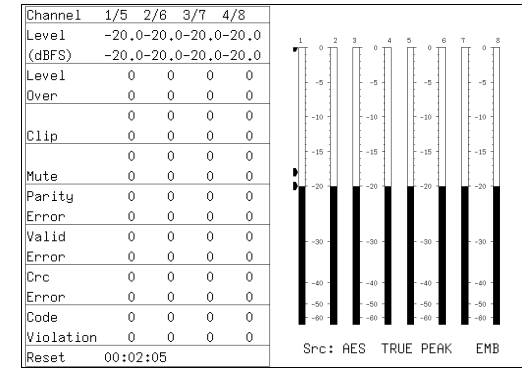

DISPLAY MODE = LOUDNESS

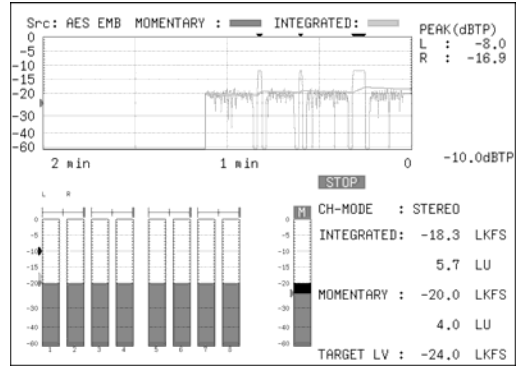

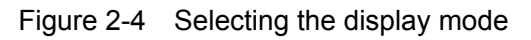

# <span id="page-8-0"></span>2.3 Configuring the Dolby Settings (Option)

To configure Dolby settings, press F•6 DOLBY SETUP on the audio menu.

This menu is displayed when the Dolby option is installed in the LV 7770 and INPUT SELECT is set to SDI or EXT DIGI.

For information on the INPUT SELECT setting, see section [2.1.1,](#page-5-1) "Selecting the Signal to Measure."

 $AUDIO \rightarrow F \cdot 6 DOLBY SETUP \rightarrow$ 

| <b>DECODE</b><br><b>MODE</b><br><b>DOLBY</b> | <b>INPUT</b><br>GROUP | DOI RY<br>DIAINORM<br>0FF | DOI RY<br><b>I DOWN</b><br>DI II<br>0FF | פ וחח<br><b>TNF</b><br>P <sub>0</sub> S | MIX<br><b>MODE</b><br>0FF | up<br>menu |
|----------------------------------------------|-----------------------|---------------------------|-----------------------------------------|-----------------------------------------|---------------------------|------------|
| Е.,                                          | ド・ウ                   | - 3                       |                                         | F.5                                     |                           |            |

Figure 2-5 DOLBY SETUP menu

# <span id="page-8-1"></span>2.3.1 Selecting the Signal to Measure

To select the signal to measure, follow the procedure below.

Procedure

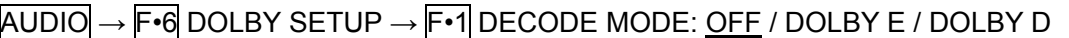

### Settings

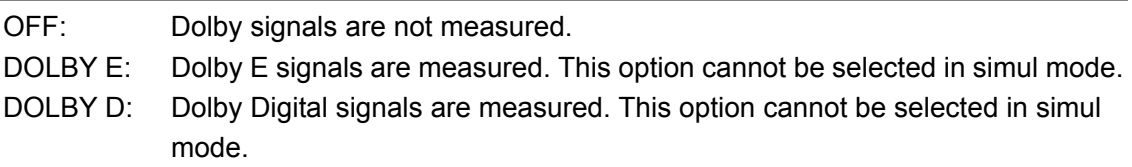

<span id="page-9-0"></span>2.3.2 Selecting the Channel to Decode

When  $\mathsf{F} \cdot \mathsf{1}$  DECODE MODE is set to DOLBY E or DOLBY D, to select the channel to decode, follow the procedure below.

CH 9,10 to CH15,16 can be selected when  $\mathbb{F}$ •6 MIX MODE is set to ON.

Procedure

```
\overline{AUDIO} \rightarrow \overline{F \cdot 6} DOLBY SETUP \rightarrow \overline{F \cdot 2} INPUT GROUP: CH 1, 2 / CH 3, 4 / CH 5, 6 /
CH 7, 8 / CH 9,10 / CH11,12 / CH13,14 / CH15,16
```
# ● When INPUT SELECT Is Set to SDI and MIX MODE Is Set to OFF

Channels selected using F•2 INPUT GROUP are decoded and displayed as channels D<sub>1</sub> to D<sub>8</sub>.

The channels that you can select with  $F\cdot 2$  INPUT GROUP are the channels in the group selected with 1ST GRP SELECT and 2ND GRP SELECT.

For information on the 1ST GRP SELECT and 2ND GRP SELECT setting, see section [2.1.2,](#page-6-0) "Selecting the Channels to Measure."

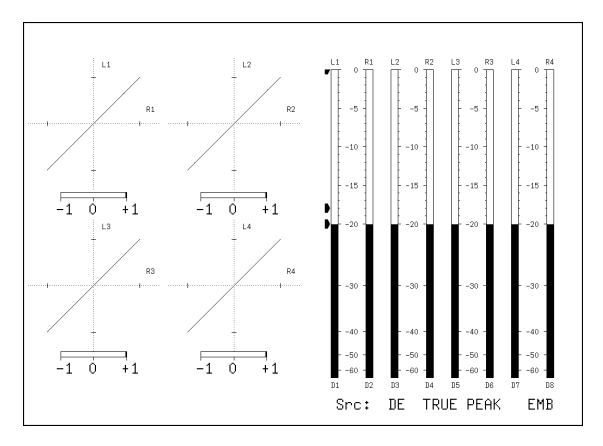

Figure 2-6 EMB Dolby display

● When INPUT SELECT Is Set to SDI and MIX MODE Is Set to ON

The left half of the display shows the embedded audio signals selected with 1ST GRP PCM and 2ND GRP PCM.

The right half shows channels D1 to D8, which are the decoded signals of the channels selected using F•2 INPUT GROUP.

In the meter display, cyan ■ marks are displayed above non-PCM signals.

For information on the 1ST GRP PCM and the 2ND GRP PCM setting, see section [2.1.2,](#page-6-0) "Selecting the Channels to Measure."

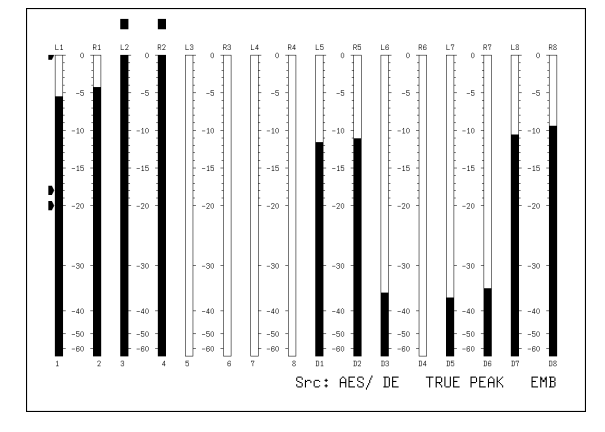

Figure 2-7 EMB Dolby display (mix mode)

# ● When INPUT SELECT Is Set to EXT DIGI and MIX MODE Is Set to OFF

Channels selected using CHANNEL SELECT and F•2 INPUT GROUP are decoded and displayed as channels D1 to D8.

For information on the CHANNEL SELECT setting, see section [2.1.2,](#page-6-0) "Selecting the Channels to Measure."

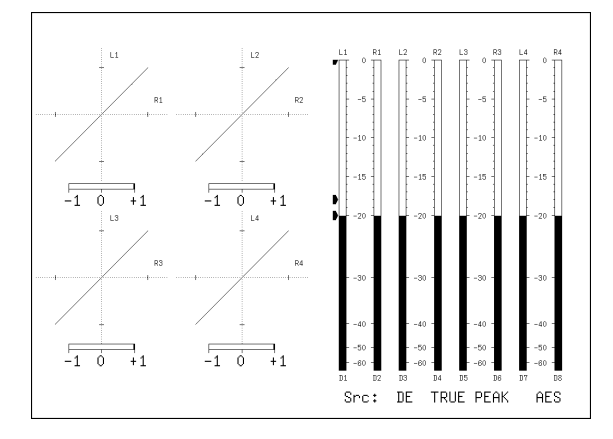

Figure 2-8 AES Dolby display

● When INPUT SELECT Is Set to EXT DIGI and MIX MODE Is Set to ON

The left half shows external audio channels selected with PCM SELECT. The right half shows channels D1 to D8, which are the decoded signals of the channels selected using F•2 INPUT GROUP. Here F•2 INPUT GROUP CH 1, 2 to CH 7, 8 correspond to channels A1 to A8; and CH 9,10 to CH15,16 correspond to channels B1 to B8.

In the meter display, cyan ■ marks are displayed above non-PCM signals. For information on the PCM SELECT setting, see section [2.1.2,](#page-6-0) "Selecting the Channels to Measure."

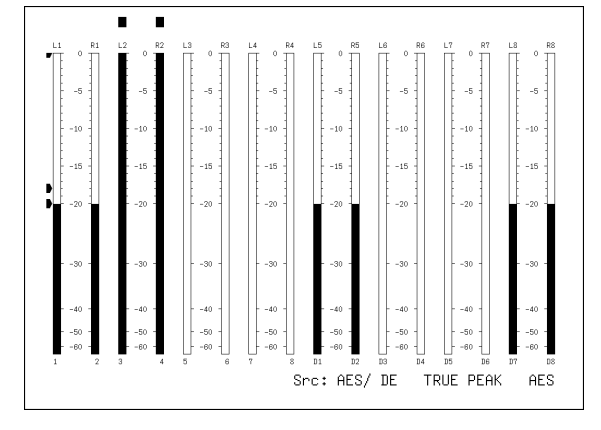

Figure 2-9 AES Dolby display (mix mode)

<span id="page-11-0"></span>2.3.3 Turning Dialog Normalization On and Off

When  $\mathsf{F} \cdot \mathsf{1}$  DECODE MODE is set to DOLBY E, to turn the dialog normalization on and off, follow the procedure below.

Procedure

AUDIO → F•6 DOLBY SETUP → F•3 DOLBY E DIALNORM: ON / OFF

<span id="page-11-1"></span>2.3.4 Turning Pulldown On and Off

When  $F-1$  DECODE MODE is set to DOLBY E, to turn the pulldown on and off, follow the procedure below.

Procedure

AUDIO → F•6 DOLBY SETUP → F•4 DOLBY E PULLDOWN: ON / OFF

#### <span id="page-12-0"></span>2.3.5 Frame Location Indicator Display

When INPUT SELECT is set to SDI and  $\mathsf{F} \cdot \mathsf{1}$  DECODE MODE is set to DOLBY E, the frame location value can be displayed with an indicator.

The indicator is shown in the lower left of the screen, and the value is indicated with a bar and ▲ mark. These are normally shown in cyan, but when the value exceeds the specified threshold, they turn red.

For information on the INPUT SELECT setting, see section [2.1.1](#page-5-1), "Selecting the Signal to Measure."

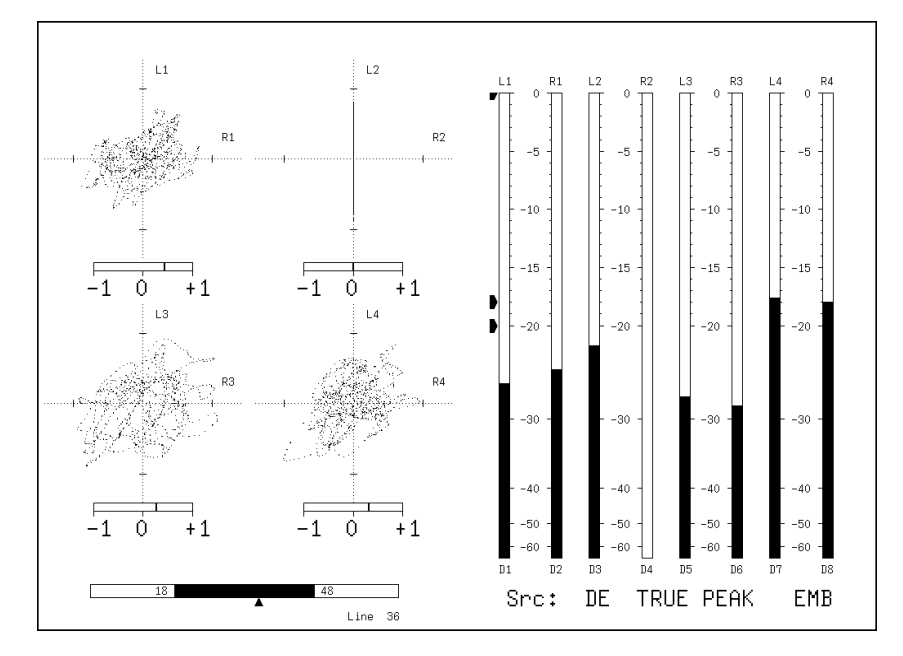

Figure 2-10 Frame location indicator display

To show the indicator, follow the procedure below to set INDICATE to ON.

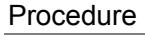

# $\overline{AUDIO} \rightarrow \overline{F \cdot 6}$  DOLBY SETUP  $\rightarrow \overline{F \cdot 5}$  DOLBY E LINE POS

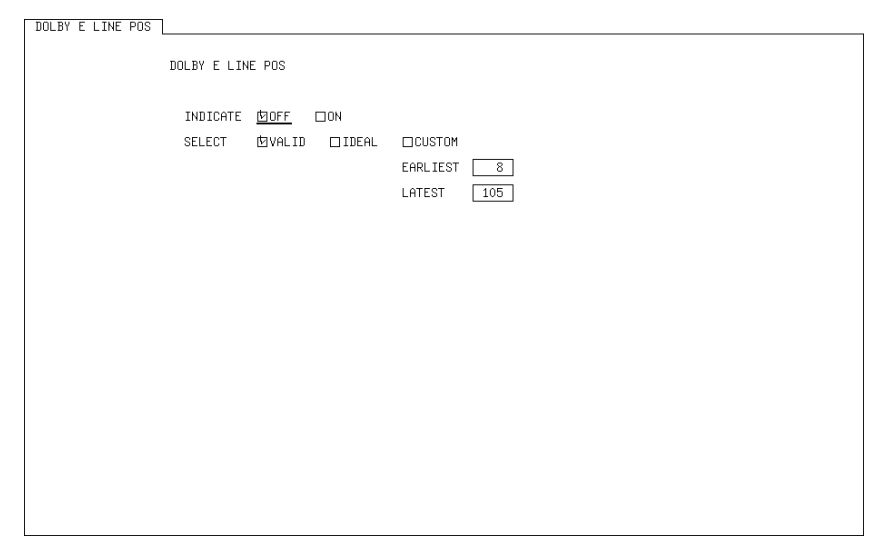

Figure 2-11 DOLBY E LINE POS tab

### • INDICATE

Turns the frame location indicator display on and off.

• SELECT

Set the frame location threshold value.

The threshold value when VALID or IDEAL is selected varies depending on the format as shown below.

If you select CUSTOM, you can specify a value between 8 and 105.

|             |             | <b>VALID</b> | <b>IDEAL</b> |             |  |
|-------------|-------------|--------------|--------------|-------------|--|
| Format      | Lower limit | Upper limit  |              | Upper limit |  |
| 625i/50     | 8           | 30           | 11           | 13          |  |
| 525i/59.94  | 12          | 26           | 13           | 16          |  |
| 1080i/60    | 18          | 52           | 21           | 26          |  |
| 1080i/59.94 | 18          | 48           | 21           | 26          |  |
| 1080i/50    | 13          | 53           | 19           | 23          |  |
| 1080p/60    | 35          | 104          | 42           | 52          |  |
| 1080p/59.94 | 35          | 95           | 42           | 52          |  |
| 1080p/50    | 26          | 105          | 37           | 46          |  |
| 1080p/30    | 18          | 52           | 21           | 26          |  |
| 1080p/29.97 | 18          | 48           | 21           | 26          |  |
| 1080p/25    | 13          | 53           | 19           | 23          |  |
| 1080p/24    | 11          | 98           | 25           | 29          |  |
| 1080p/23.98 | 11          | 98           | 25           | 29          |  |
| 720p/60     | 23          | 69           | 28           | 35          |  |
| 720p/59.94  | 23          | 63           | 28           | 35          |  |
| 720p/50     | 17          | 70           | 25           | 31          |  |
| 720p/30     | 12          | 35           | 14           | 18          |  |
| 720p/29.97  | 12          | 32           | 14           | 18          |  |
| 720p/25     | 9           | 35           | 13           | 16          |  |
| 720p/24     | 8           | 65           | 17           | 19          |  |
| 720p/23.98  | 8           | 65           | 17           | 19          |  |

Table 2-3 Frame location threshold value

### <span id="page-14-0"></span>2.3.6 Selecting the Listening Mode

When  $F \cdot 1$  DECODE MODE is set to DOLBY D, to select the listening mode, follow the procedure below.

Procedure

 $\overline{AUDIO} \rightarrow \overline{F \cdot 6}$  DOLBY SETUP  $\rightarrow \overline{F \cdot 3}$  DOLBY D LISTENIN: FULL / EX / 3stereo / PHANTOM / STEREO / MONO

# <span id="page-14-1"></span>2.3.7 Turning Prologic On and Off

When  $F-1$  DECODE MODE is set to DOLBY D, to turn the prologic on and off, follow the procedure below.

Procedure  $\overline{AUDIO} \rightarrow \overline{F} \cdot \overline{G}$  DOLBY SETUP  $\rightarrow \overline{F} \cdot \overline{A}$  DOLBY D PROLOGIC: ON / OFF

# <span id="page-14-2"></span>2.3.8 Selecting the DRC

When  $\mathsf{F}$ •1 DECODE MODE is set to DOLBY D, to select the DRC (Dynamic Range Control), follow the procedure below.

#### Procedure

 $\overline{AUDIO} \rightarrow \overline{F \cdot 6}$  DOLBY SETUP  $\rightarrow \overline{F \cdot 5}$  DOLBY D DRC: BYPASS / LINE / RF

# <span id="page-14-3"></span>2.3.9 Turning Mix Mode On and Off

When  $F \cdot \mathbf{1}$  DECODE MODE is set to DOLBY E or DOLBY D, to turn the mix mode on and off, follow the procedure below.

Mix mode is a feature that simultaneously displays the audio signal before decoding and the Dolby signal after decoding. For details, see section [2.3.2,](#page-9-0) "Selecting the Channel to Decode."

Procedure

 $\overline{AUDIO} \rightarrow \overline{F \cdot 6}$  DOLBY SETUP  $\rightarrow \overline{F \cdot 6}$  MIX MODE: OFF / ON

# <span id="page-15-0"></span>3. METER DISPLAY

To configure meter display settings, press  $F\cdot 3$  METER SETUP on the audio menu. You can set the meter's scale, the response model, and the reference level.

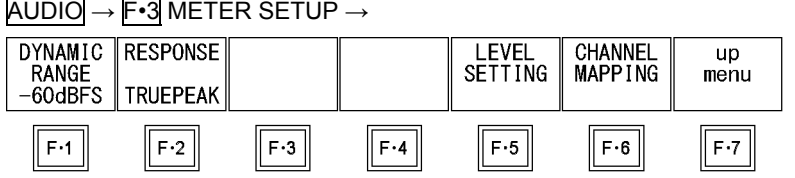

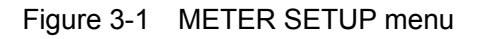

# <span id="page-15-1"></span>3.1 Selecting the Scale

To select the meter's scale, follow the procedure below.

When MAG on the LOUDNESS SETUP menu is set to ON, the scale of the loudness chart is set to -18 to 9 (LK/LU) in reference to the target level, regardless of the setting specified here.

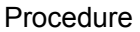

 $\overline{AUDIO} \rightarrow \overline{F} \cdot 3$  METER SETUP  $\rightarrow \overline{F} \cdot 1$  DYNAMIC RANGE: -60dBFS / -90dBFS / MAG

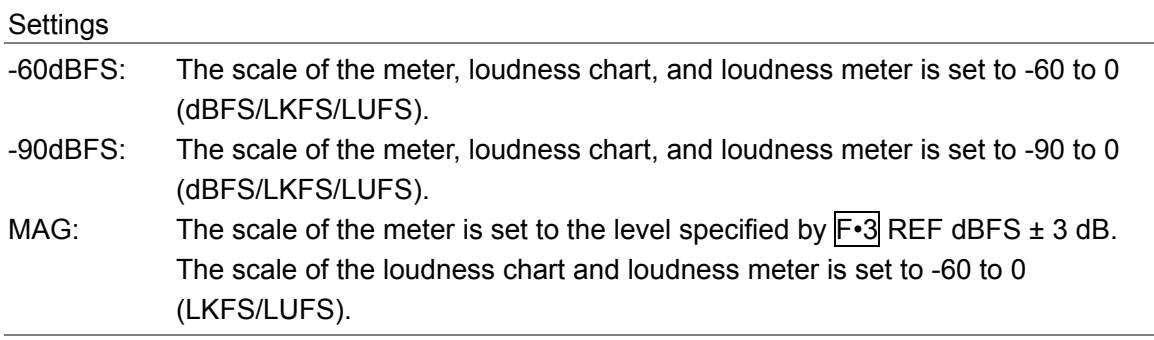

# <span id="page-15-2"></span>3.2 Setting the Response Model

To select the meter's response model, follow the procedure below. The selected response model is indicated in the lower right of the display.

#### Procedure

 $AUDIO \rightarrow F-3$  METER SETUP

 $\rightarrow$  F•2 RESPONSE: TRUEPEAK / PPM / VU

 $\rightarrow$  F•3 PPM MODE: PPM(I) / PPM(II) (when RESPONSE is set to PPM)

 $\rightarrow$  F•3 PEAK METER: TRUE / PPM(I) / PPM(II) (when RESPONSE is set to VU)

The response model details are shown in the following table.

| F.2 RESPONSE    | F•3         | Display Indication | Delay Time(*1)           | Return Time(*2)    | Average Time |
|-----------------|-------------|--------------------|--------------------------|--------------------|--------------|
| <b>TRUEPEAK</b> |             | <b>TRUE PEAK</b>   | 0 msec                   | 1.7 <sub>sec</sub> |              |
| <b>PPM</b>      | PPM(I)      | PPM(I)             | 10 msec                  | 1.7 <sub>sec</sub> |              |
|                 | PPM(II)     | PPM(II)            | 10 msec                  | 2.8 <sub>sec</sub> |              |
| VU              | <b>TRUE</b> | <b>VU+TRUE</b>     | $\overline{\phantom{a}}$ |                    | 300 msec     |
|                 | PPM(I)      | VU+PPM(I)          | $\overline{\phantom{a}}$ |                    | 300 msec     |
|                 | PPM(II)     | VU+PPM(II)         |                          |                    | 300 msec     |

Table 3-1 Response model settings

\*1 The amount of time it takes for the meter to show -20 dBFS when a -20 dBFS/1 kHz sine-wave signal is applied with no input preceding it.

\*2 The amount of time it takes for the meter to show -40 dBFS when a -20 dBFS/1 kHz sine-wave signal is removed from the input.

#### <span id="page-16-0"></span>3.3 Setting the Peak Hold

When  $F\cdot 2$  RESPONSE is set to VU, to set the peak hold time, follow the procedure below. The unit is seconds. You can set the value in 0.5-second steps.

Press the function dial (F•D) to return the setting to its default value (0.5).

#### Procedure

 $\overline{AUDIO} \rightarrow \overline{F} \cdot 3$  METER SETUP  $\rightarrow \overline{F} \cdot 4$  PEAK HOLD: 0.0 to 0.5 to 5.0 / HOLD

#### <span id="page-16-1"></span>3.4 Setting the Reference Level

To set the meter reference level, follow the procedure below.

#### • OVER

The value that you set here is displayed as a red arrow at the corresponding level on the meter. If the audio level is greater than or equal to this value, a Level Over is counted on the audio status screen.

• WARNING

The value that you set here is displayed as a yellow arrow at the corresponding level on the meter. The levels above the yellow arrow are displayed in red. The levels below the arrow are displayed in yellow.

#### • REF

The value that you set here is displayed as a green arrow at the corresponding level on the meter. The levels above the green arrow are displayed in yellow. The levels below the arrow are displayed in green.

#### Procedure

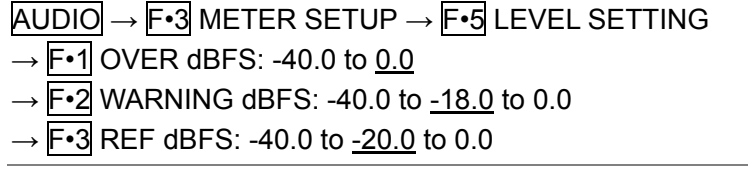

# <span id="page-17-0"></span>3.5 Mapping Channels

When DISPLAY MODE is set to METER, to select the channels to assign to the L and R axes of the audio meter and Lissajous display, follow the procedure below. For details, see section [4.6,](#page-21-0) "Mapping Channels."

For information on the DISPLAY MODE setting, see section [2.2,](#page-7-1) "Selecting the Display Mode."

Procedure

 $\overline{AUDIO} \rightarrow \overline{F•3}$  METER SETUP  $\rightarrow \overline{F•6}$  CHANNEL MAPPING

# <span id="page-18-0"></span>4. LISSAJOUS DISPLAY

To configure Lissajous settings, press  $F\cdot 4$  LISSAJOU SETUP on the audio menu. You can configure Lissajous curve and scale settings. This setting is available when F•2 DISPLAY MODE is set to LISSAJOU.

AUDIO → F•2 DISPLAY MODE to select LISSAJOU → F•4 LISSAJOU SETUP → **DISPLAY** FORM AUTO up

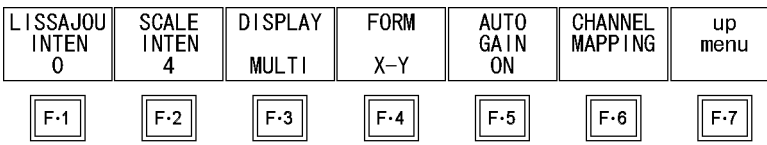

Figure 4-1 LISSAJOU SETUP menu

# <span id="page-18-1"></span>4.1 Adjusting the Lissajous Curve Intensity

To adjust the Lissajous curve intensity, follow the procedure below. Press the function dial (F•D) to return the setting to its default value (0).

Procedure

 $\overline{AUDIO} \rightarrow \overline{F} \cdot \overline{4}$  LISSAJOU SETUP  $\rightarrow \overline{F} \cdot \overline{1}$  LISSAJOU INTEN: -8 to 0 to 7

# <span id="page-18-2"></span>4.2 Adjusting the Scale Intensity

To adjust the intensity of the Lissajous and meter scales, follow the procedure below. Press the function dial (F•D) to return the setting to its default value (4).

Procedure

 $\overline{AUDIO} \rightarrow \overline{F}$ <sup>4</sup> LISSAJOU SETUP  $\rightarrow \overline{F}$ <sup>2</sup> SCALE INTEN: -8 to <u>4</u> to 7

# <span id="page-19-0"></span>4.3 Selecting the Lissajous Curve Display Format

To select the Lissajous curve display format, follow the procedure below. Regardless of the display format that you select, the channels set with  $F\rightarrow 6$  CHANNEL MAPPING are displayed.

The correlation meter shown below the Lissajous waveform indicates the phase difference between the two signals. A reading of +1 indicates that the signals are in-phase, a reading of -1 indicates that the signals are 180 ° out of phase, and a reading of 0 indicates that the signals are not correlated.

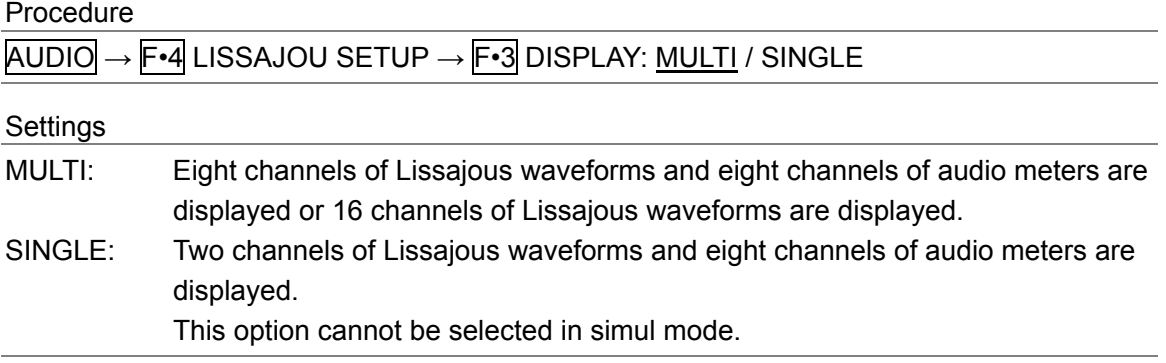

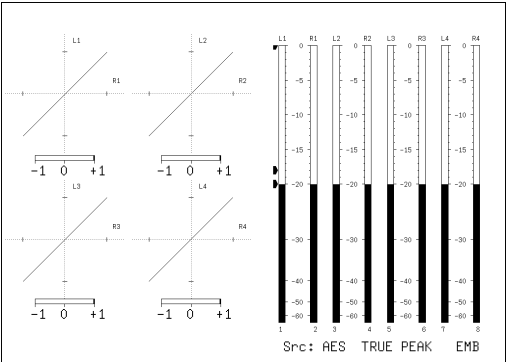

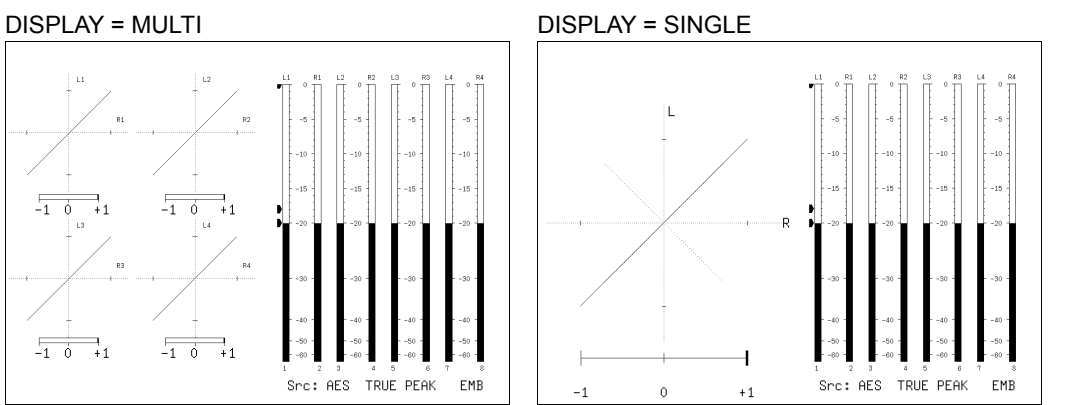

Figure 4-2 Selecting the Lissajous curve display format

# <span id="page-20-0"></span>4.4 Selecting the Scale Display Format

To select the scale display format, follow the procedure below.

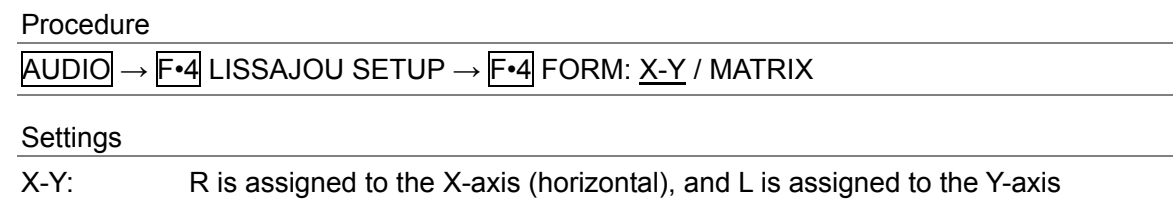

(vertical).

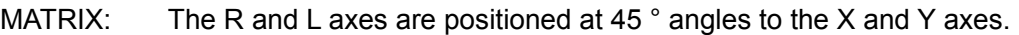

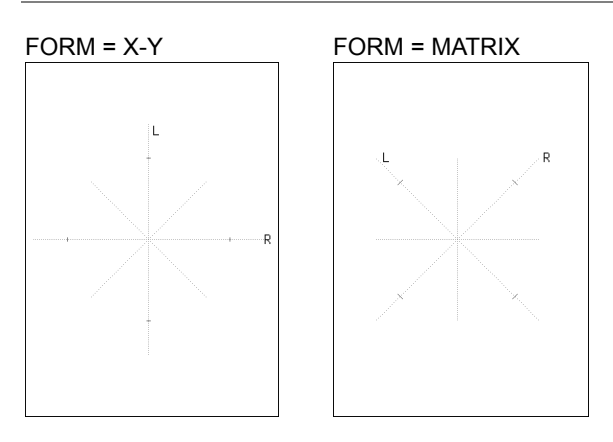

Figure 4-3 Selecting the scale display format

# <span id="page-20-1"></span>4.5 Setting the Lissajous Curve Gain

To select the Lissajous curve gain, follow the procedure below.

Procedure

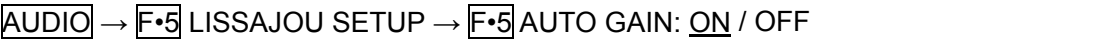

Settings

ON: The Lissajous curves are displayed with a gain that ensures that they appear within the limits of the scale.

OFF: The Lissajous curves are displayed with a fixed gain.

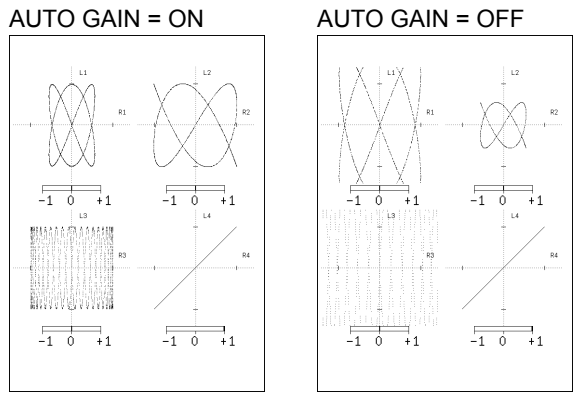

Figure 4-4 Setting the Lissajous curve gain

# <span id="page-21-0"></span>4.6 Mapping Channels

To select the channels that you want to map to the Lissajous display's L and R axes and to the audio meter, follow the procedure below.

#### Procedure

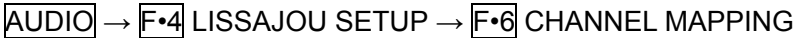

The channels that you can select vary depending on the input mode and SOURCE SELECT settings as shown in the following table. The Single Lissajou Lt and Rt are calculated from the channels that are mapped on the surround display.

The audio thumbnail that is displayed when an LV 5770SER03A, LV 5770SER08, or LV 5770SER09A is installed in the LV 7770 shows an audio meter that contains the channels that you select here.

For information on the SOURCE SELECT setting, see section [2.1,](#page-5-0) "Configuring Measurement Signal Settings."

For information on the channels that are mapped on the surround display, see section [5.5,](#page-26-0) "Mapping Channels."

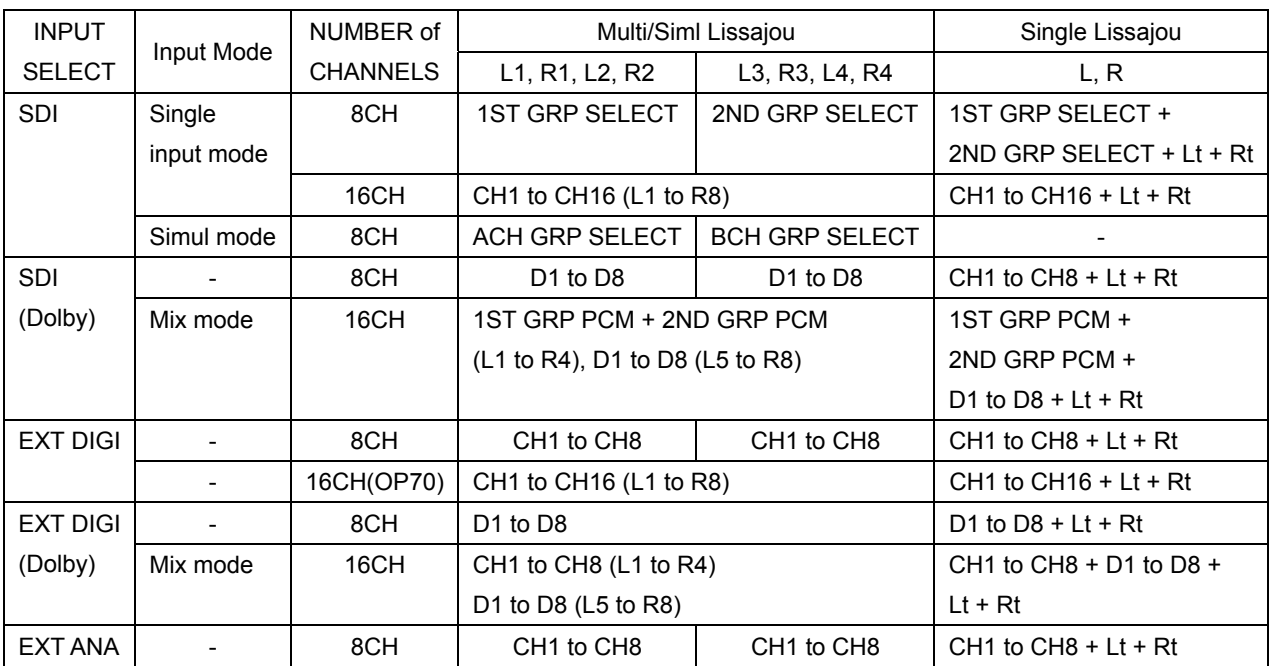

#### Table 4-1 Mapping channels

Single Lissajou<br>Single Lissajou <u>Multi Lissajou 1 Multi Lissajou 2</u>

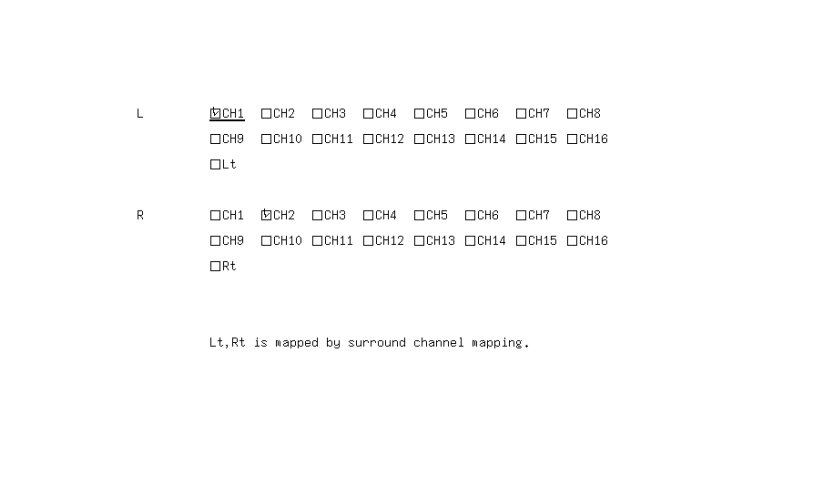

Multi Lissajou 1<br><u>Single Lissajou</u>]Multi Lissajou 1<u>[Multi Lissajou 2]</u>

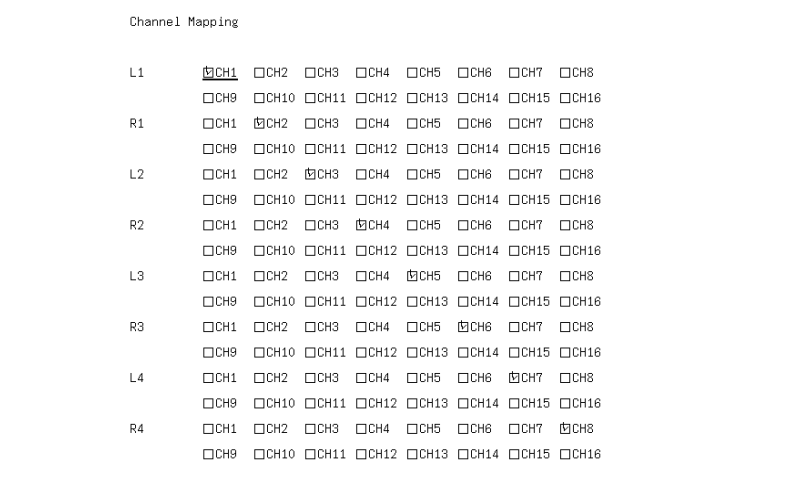

Multi Lissajou 2<br><u>Single Lissajou|Multi Lissajou 1</u>|Multi Lissajou 2|

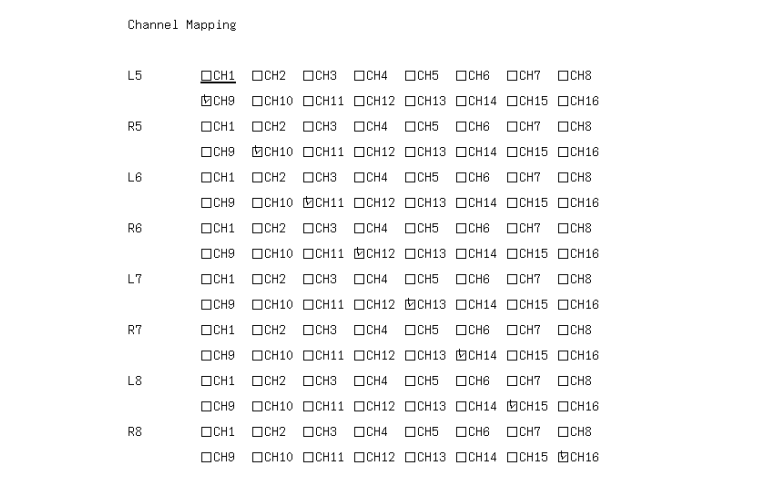

Siml Lissajou

| Channel Mapping |                        |                        |             |             |                                                                                     |               |            |             |         |
|-----------------|------------------------|------------------------|-------------|-------------|-------------------------------------------------------------------------------------|---------------|------------|-------------|---------|
| L1              | <b>内CH1</b>            | $\Box$ CH <sub>2</sub> | $\Box$ CH3  | $\Box$ CH4  | $\Box$ CH5                                                                          | $\Box$ CH6    | $\Box$ CH7 | $\Box$ CH8  | (SDI A) |
|                 | $\Box$ CH9             |                        |             |             | $\Box$ CH10 $\Box$ CH11 $\Box$ CH12 $\Box$ CH13 $\Box$ CH14 $\Box$ CH15             |               |            | $\Box$ CH16 |         |
| R1              | $\Box$ CH1             | 内CH <sub>2</sub>       | $\Box$ CH3  | $\Box$ CH4  | $\Box$ CH5                                                                          | $\Box$ CH6    | $\Box$ CH7 | $\Box$ CH8  |         |
|                 | $\Box$ CH <sub>9</sub> |                        |             |             | $\Box$ CH10 $\Box$ CH11 $\Box$ CH12 $\Box$ CH13 $\Box$ CH14 $\Box$ CH15             |               |            | $\Box$ CH16 |         |
| L2              | $\Box$ CH1             | $\Box$ CH2             | ⊡ СНЗ       | $\Box$ CH4  | $\Box$ CH5                                                                          | $\Box$ CH6    | $\Box$ CH7 | $\Box$ CH8  |         |
|                 | $\Box$ CH9             |                        |             |             | $\Box$ CH10 $\Box$ CH11 $\Box$ CH12 $\Box$ CH13 $\Box$ CH14 $\Box$ CH15             |               |            | $\Box$ CH16 |         |
| R <sub>2</sub>  | $\Box$ CH1             | $\Box$ CH2             | $\Box$ CH3  | <b>MCH4</b> | $\Box$ CH5                                                                          | $\Box$ CH6    | $\Box$ CH7 | $\Box$ CH8  |         |
|                 | $\Box$ CH9             | $\Box$ CH10            |             |             | $\Box$ CH11 $\Box$ CH12 $\Box$ CH13 $\Box$ CH14 $\Box$ CH15                         |               |            | $\Box$ CH16 |         |
| L3              | 内CH1                   | $\Box$ CH <sub>2</sub> | $\Box$ CH3  | $\Box$ CH4  | $\Box$ CH5                                                                          | $\Box$ CH6    | $\Box$ CHT | $\Box$ CH8  | (SDI B) |
|                 | $\Box$ CH9             | $\Box$ CH10            |             |             | $\Box$ CH11 $\Box$ CH12 $\Box$ CH13 $\Box$ CH14 $\Box$ CH15                         |               |            | $\Box$ CH16 |         |
| R3              | $\Box$ CH1             | МСН2                   | $\Box$ CH3  | $\Box$ CH4  | $\Box$ CH5                                                                          | $\Box$ CH6    | $\Box$ CHT | $\Box$ CH8  |         |
|                 | $\Box$ CH9             | $\Box$ CH10            |             |             | $\Box$ CH11 $\Box$ CH12 $\Box$ CH13 $\Box$ CH14 $\Box$ CH15                         |               |            | $\Box$ CH16 |         |
| L4              | $\Box$ CH1             | $\Box$ CH <sub>2</sub> | <b>МСНЗ</b> | $\Box$ CH4  | $C$ H5                                                                              | $\Box$ CH6    | $\Box$ CH7 | <b>CH8</b>  |         |
|                 | $\Box$ CH9             |                        |             |             | $\Box$ CH10 $\Box$ CH11 $\Box$ CH12 $\Box$ CH13 $\Box$ CH14 $\Box$ CH15             |               |            | $\Box$ CH16 |         |
| R4              | $\Box$ CH1             | $\Box$ CH <sub>2</sub> | $\Box$ CH3  | 内CH4        | $\Box$ CH5                                                                          | $\square$ CH6 | $\Box$ CH7 | $\Box$ CH8  |         |
|                 | $\Box$ CH9             |                        |             |             | $\Box$ CH10 $\Box$ CH11 $\Box$ CH12 $\Box$ CH13 $\Box$ CH14 $\Box$ CH15 $\Box$ CH16 |               |            |             |         |
|                 |                        |                        |             |             |                                                                                     |               |            |             |         |

Figure 4-5 Mapping channels

# <span id="page-24-0"></span>5. SURROUND DISPLAY

To configure surround display settings, press  $F\rightarrow 4$  SURROUND SETUP on the audio menu. You can configure surround waveform and scale settings. This setting is available when  $\mathbb{F}$ •2 DISPLAY MODE is set to SURROUND.

 $\overline{AUDIO} \rightarrow \overline{F•2}$  DISPLAY MODE to select SURROUND  $\rightarrow \overline{F•4}$  SURROUND SETUP  $\rightarrow$ 

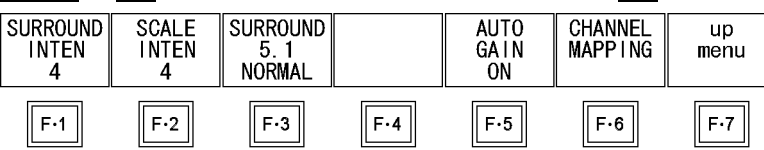

Figure 5-1 SURROUND SETUP menu

# <span id="page-24-1"></span>5.1 Adjusting the Surround Waveform Intensity

To adjust the surround waveform intensity, follow the procedure below. Press the function dial (F•D) to return the setting to its default value (4).

Procedure  $\overline{AUDIO} \rightarrow \overline{F} \cdot \overline{4}$  SURROUND SETUP  $\rightarrow \overline{F} \cdot \overline{1}$  SURROUND INTEN: -8 to 4 to 7

# <span id="page-24-2"></span>5.2 Adjusting the Scale Intensity

To adjust the intensity of the surround and meter scales, follow the procedure below. Press the function dial (F•D) to return the setting to its default value (4).

Procedure

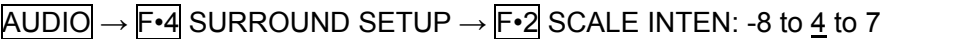

# <span id="page-24-3"></span>5.3 Selecting the Surround Display Format

To select the surround display format, follow the procedure below. If adjacent channels (including Lch and Rch for PHANTOM) are of opposite phases, the scale between the channels is displayed in red.

Procedure

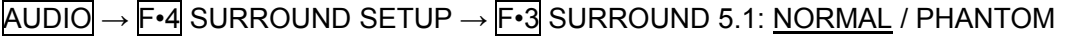

**Settings** 

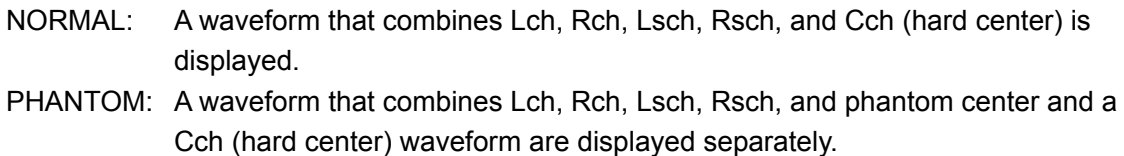

#### 5. SURROUND DISPLAY

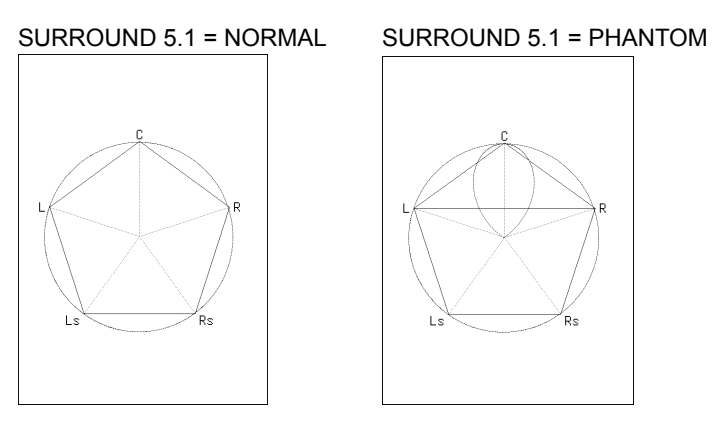

Figure 5-2 Selecting the surround display format

# <span id="page-25-0"></span>5.4 Setting the Surround Waveform Gain

To select the surround waveform gain, follow the procedure below.

Procedure

AUDIO → F•4 SURROUND SETUP → F•5 AUTO GAIN: ON / OFF

**Settings** 

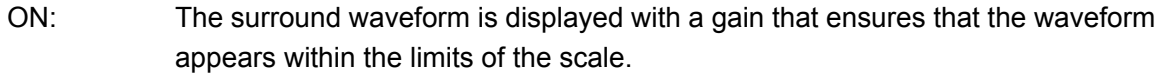

OFF: The surround waveform is displayed with a fixed gain.

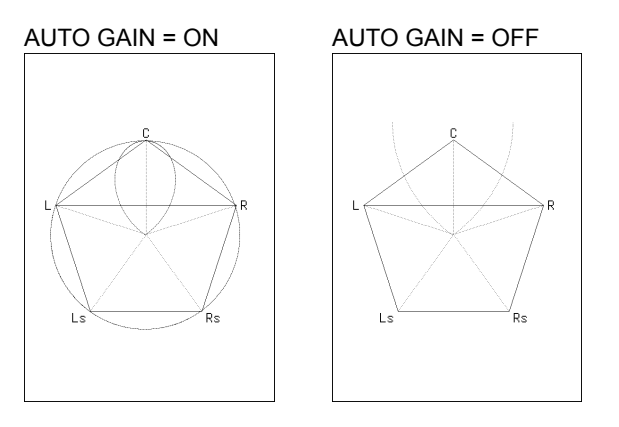

Figure 5-3 Setting the surround waveform gain

# <span id="page-26-0"></span>5.5 Mapping Channels

To select the channels that you want to map to the axes of the surround display and to the audio meter, follow the procedure below. The channels that you can select vary depending on the INPUT SELECT setting as shown in the following table.

For information on the INPUT SELECT setting, see section [2.1.1,](#page-5-1) "Selecting the Signal to Measure."

Table 5-1 Mapping channels

| <b>INPUT SELECT</b>     | L, R, C, LFE                       | Ls, Rs, Lt/Lo (LL), Rt/Ro (RR)     |
|-------------------------|------------------------------------|------------------------------------|
| <b>SDI</b>              | <b>1ST GRP SELECT</b>              | 2ND GRP SELECT                     |
| SDI (Dolby)             | D <sub>1</sub> to D <sub>8</sub>   | D <sub>1</sub> to D <sub>8</sub>   |
| <b>EXT DIGI</b>         | CH <sub>1</sub> to CH <sub>8</sub> | CH <sub>1</sub> to CH <sub>8</sub> |
| <b>EXT DIGI (Dolby)</b> | D <sub>1</sub> to D <sub>8</sub>   | D <sub>1</sub> to D <sub>8</sub>   |
| EXT ANA                 | CH <sub>1</sub> to CH <sub>8</sub> | CH <sub>1</sub> to CH <sub>8</sub> |

Procedure

AUDIO → F•4 SURROUND SETUP → F•6 CHANNEL MAPPING

| Surround        |                   |                        |             |            |                                                                         |            |                         |                        |
|-----------------|-------------------|------------------------|-------------|------------|-------------------------------------------------------------------------|------------|-------------------------|------------------------|
| Channel Mapping |                   |                        |             |            |                                                                         |            |                         |                        |
| L               | <b>囟CH1</b>       | $\Box$ CH <sub>2</sub> | $\Box$ CH3  | $\Box$ CH4 | CH5                                                                     | $\Box$ CH6 | $\Box$ CHT              | $\Box$ CH <sub>8</sub> |
|                 | $\Box$ CH9        | $\Box$ CH10            |             |            | $\Box$ CH11 $\Box$ CH12 $\Box$ CH13 $\Box$ CH14 $\Box$ CH15 $\Box$ CH16 |            |                         |                        |
| R               | $\Box$ CH1        | 内CH <sub>2</sub>       | $\Box$ CH3  | $\Box$ CH4 | $\Box$ CH5                                                              | $\Box$ CH6 | $\Box$ CH7              | $\Box$ CH <sub>8</sub> |
|                 | $\Box$ CH9        | $\Box$ CH10            |             |            | $\Box$ CH11 $\Box$ CH12 $\Box$ CH13 $\Box$ CH14                         |            | $\Box$ CH15             | $\Box$ CH16            |
| С               | $\Box$ CH1        | $\Box$ CH <sub>2</sub> | <b>МСНЗ</b> | $\Box$ CH4 | $\Box$ CH5                                                              | $\Box$ CH6 | $\Box$ CH7              | $\Box$ CH <sub>8</sub> |
|                 | TTCH <sub>9</sub> | $\Box$ CH10            |             |            | $\Box$ CH11 $\Box$ CH12 $\Box$ CH13 $\Box$ CH14                         |            | $\Box$ CH15 $\Box$ CH16 |                        |
| LFE             | $\Box$ CH1        | $\Box$ CH <sub>2</sub> | $\Box$ CH3  | 内CH4       | $\Box$ CH5                                                              | $\Box$ CH6 | $\Box$ CH7              | $\Box$ CH8             |
|                 | TTCH <sub>9</sub> | $\Box$ CH10            |             |            | $\Box$ CH11 $\Box$ CH12 $\Box$ CH13 $\Box$ CH14 $\Box$ CH15             |            |                         | $\Box$ CH16            |
| Ls              | $\Box$ CH1        | $\Box$ CH2             | $\Box$ CH3  | $\Box$ CH4 | 内CH5                                                                    | $\Box$ CH6 | $\Box$ CH7              | $\Box$ CH <sub>8</sub> |
|                 | TTCH <sub>9</sub> | $\Box$ CH10            |             |            | $\Box$ CH11 $\Box$ CH12 $\Box$ CH13 $\Box$ CH14                         |            | $\Box$ CH15             | $\Box$ CH16            |
| Rs              | $\Box$ CH1        | $\Box$ CH2             | $\Box$ CH3  | $\Box$ CH4 | $\Box$ CH5                                                              | 内CH6       | $\Box$ CH7              | $\Box$ CH <sub>8</sub> |
|                 | TTCH <sub>9</sub> | $\Box$ CH10            |             |            | □CH11 □CH12 □CH13 □CH14                                                 |            | $\Box$ CH15 $\Box$ CH16 |                        |
| Lt/Lo(LL)       | $\Box$ CH1        | $\Box$ CH <sub>2</sub> | $\Box$ CH3  | $\Box$ CH4 | $\Box$ CH5                                                              | $\Box$ CH6 | 内CH7                    | $\Box$ CH8             |
|                 | $\Box$ CH9        | $\Box$ CH10            |             |            | $\Box$ CH11 $\Box$ CH12 $\Box$ CH13 $\Box$ CH14                         |            | $\Box$ CH15             | $\Box$ CH16            |
| Rt/Ro(RR)       | $\Box$ CH1        | $\Box$ CH2             | $\Box$ CH3  | $\Box$ CH4 | $\Box$ CH5                                                              | $\Box$ CH6 | $\Box$ CH7              | <b>ИСН8</b>            |
|                 | TTCH <sub>9</sub> | $\Box$ CH10            |             |            | $\Box$ CH11 $\Box$ CH12 $\Box$ CH13 $\Box$ CH14 $\Box$ CH15 $\Box$ CH16 |            |                         |                        |
|                 |                   |                        |             |            |                                                                         |            |                         |                        |

Figure 5-4 Mapping channels

# <span id="page-27-0"></span>6. AUDIO STATUS DISPLAY

To configure audio status display settings, press  $\mathbb{F}$ •4 STATUS SETUP on the audio menu. You can view the event log, metadata (option), channel status, and user data and configure error detection settings.

This setting is available when F•2 DISPLAY MODE is set to STATUS.

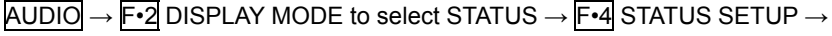

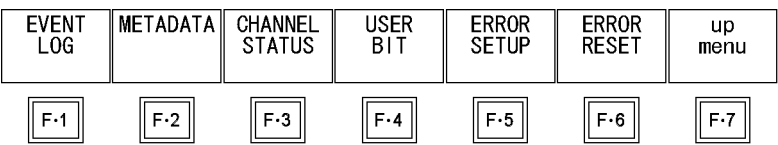

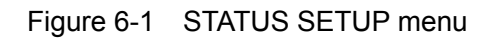

# <span id="page-27-1"></span>6.1 Audio Status Display Explanation

On the audio status display, the levels and the number of detected errors are displayed for the channels that you selected in section [2.1.2](#page-6-0), "Selecting the Channels to Measure." Errors are only detected for the items that have been set to ON with  $F\cdot 5$  ERROR SETUP.

| Channel   | 1/5                        | 2/6 | 3/7 | 4/8 |                                  |
|-----------|----------------------------|-----|-----|-----|----------------------------------|
| Level     | $-20,0-20,0-20,0-20,0$     |     |     |     | 2<br>3<br>5<br>7<br>6            |
| (dBFS)    | $-20, 0-20, 0-20, 0-20, 0$ |     |     |     |                                  |
| Level     | 0                          | 0   | 0   | 0   | $-5$<br>$-5$<br>$-5$<br>$-5$     |
| Over      | 0                          | 0   | 0   | 0   |                                  |
|           | $\theta$                   | 0   | 0   | 0   | $-10$<br>$-10$<br>$-10$<br>$-10$ |
| Clip      | 0                          | 0   | 0   | 0   |                                  |
|           | 0                          | 0   | 0   | 0   | $-15$<br>$-15$<br>$-15$<br>$-15$ |
| Mute      | 0                          | 0   | 0   | 0   | $-20$<br>$-20$<br>$-20$<br>$-20$ |
| Parity    | 0                          | 0   | 0   | 0   |                                  |
| Error     | 0                          | 0   | 0   | 0   |                                  |
| Walid     | 0                          | 0   | 0   | 0   | $-30$<br>$-30$<br>$-30$<br>$-30$ |
| Error     | 0                          | 0   | 0   | 0   |                                  |
| lCnc.     | $\Omega$                   | 0   | 0   | 0   | $-40$<br>$-40$<br>$-40$<br>$-40$ |
| Error     | 0                          | 0   | 0   | 0   | $-50$<br>$-50$<br>$-50$<br>$-50$ |
| Code      | $\theta$                   | 0   | 0   | 0   |                                  |
| Violation | 0                          | 0   | 0   | 0   |                                  |
| Reset     | 00:02:05                   |     |     |     | Snc: AES<br>TRUE PEAK<br>EMB     |

Figure 6-2 Audio status display

● Channel

Displays audio channels.

Each item below this item is displayed in two lines. The top line corresponds to the channel to the left of the slash, and the bottom line corresponds to the channel to the right of the slash.

● Level

Display audio levels numerically.

● Level Over

Counts the number of times that the level of the input signal is greater than or equal to the set value.

● Clip

Counts the number of times that a received signal exceeds the maximum signal value specified by  $F \cdot 5$  ERROR SETUP for the specified number of consecutive samples.

● Mute

Counts the number of times that the length of a received mute signal exceeds the period specified by F•5 ERROR SETUP.

● Parity Error

Counts the number of times that the input signal's parity bit and the recalculated parity bit differ.

● Valid Error

Counts the number of times that the input signal's validity bit is 1.

● Crc Error

Counts the number of times that the CRC of the channel status bits and the calculated CRC are different.

# ● Code Violation

Counts the number of times that the state of the input signal's biphase modulation is abnormal.

● Reset

The time that has elapsed since F•6 ERROR RESET was pressed is displayed here.

In Dolby signal measurements, Frame Location (header position (H, V) and mode) is displayed in addition to the number of detected errors. During external digital audio measurements, H and mode are not displayed.

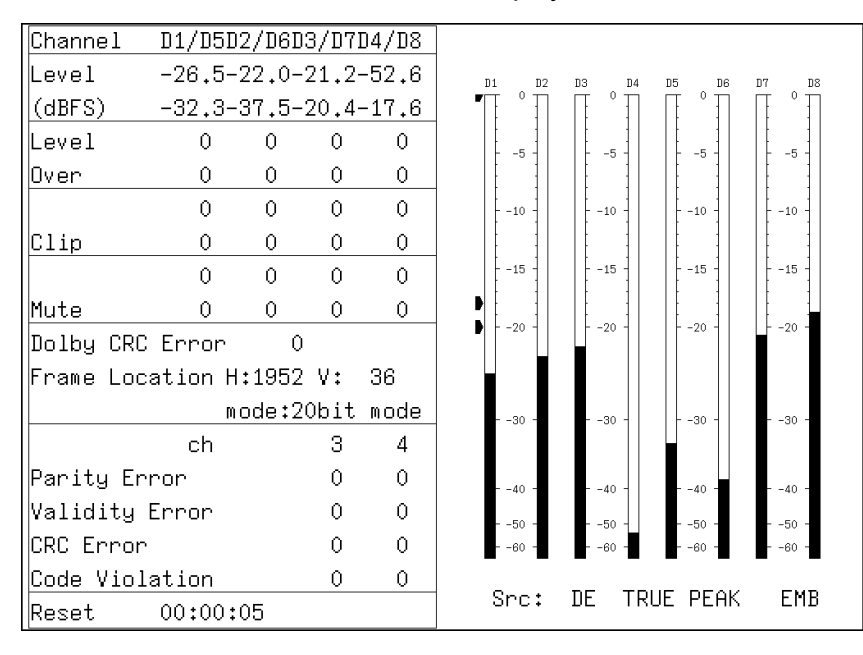

Figure 6-3 Audio status display (Dolby E)

# <span id="page-29-0"></span>6.2 Event Log Display

To view the event log, follow the procedure below. The event log displays a list of the events that have occurred.

Procedure

 $\overline{AUDIO} \rightarrow \overline{F•4}$  STATUS SETUP  $\rightarrow \overline{F•1}$  EVENT LOG

| EVENT LOG LIST |       | $SAMPLE No. = 24$                      |  |          | $<<$ NOW LOGGING $>>$ |      |
|----------------|-------|----------------------------------------|--|----------|-----------------------|------|
|                |       | 21: 2011/10/20 15:08:59 A 1080i/59.94  |  |          |                       |      |
|                |       | 20: 2011/10/20 15:08:59 A 1080i/59.94  |  | A SMP,   |                       |      |
|                |       | 19: 2011/10/20 15:08:59 - 1080p/59.94  |  |          |                       |      |
|                |       | 18: 2011/10/20 15:08:59 - 10801/59.94  |  |          | MUTE:OF,              |      |
|                |       | 17: 2011/10/20 15:08:59 A 1080i/59.94  |  |          |                       |      |
|                |       | 16: 2011/10/20 15:08:59 - 1080i/59.94  |  | MUTE:FF, |                       |      |
|                |       | 15: 2011/10/20 15:08:58 - NO_SIGNAL    |  |          |                       |      |
|                |       | 14: 2011/10/20 15:08:58 A NO SIGNAL    |  |          |                       |      |
|                |       | 13: 2011/10/20 15:07:37 - 1080i/59.94  |  |          | MUTE:FF,              |      |
|                |       | 12: 2011/10/20 15:07:36 - 1080i/59.94  |  |          |                       |      |
|                |       | 11: 2011/10/20 15:07:36 - 1080i/59.94  |  |          | OVER:FF,              |      |
|                |       | 10: 2011/10/20 15:07:36 - 1080i/59.94  |  |          |                       |      |
|                |       | 9: $2011/10/20$ 15:07:36 - 1080i/59.94 |  |          | PAR:FF, CODE:FF,      |      |
|                |       | 8: 2011/10/20 15:07:35 - 1080i/59.94   |  |          |                       |      |
|                |       | 7: 2011/10/20 15:07:31 - ANALOG        |  |          |                       |      |
|                |       | $6: 2011/10/20 15:07:31 - ANALOG$      |  | OVER:FF, |                       |      |
|                |       | $5: 2011/10/20 15:07:29 - 1080i/59.94$ |  |          | 0VER:03,              |      |
|                |       | $4: 2011/10/20 15:07:21 - BNC$         |  |          | OVER:FF,              |      |
|                |       | 3: 2011/10/20 15:06:46 B 1080p/59.94   |  |          |                       |      |
|                |       | $2: 2011/10/20 15:06:46 - BNC$         |  |          |                       |      |
|                |       | 1: 2011/10/20 15:06:46 A 1080i/59.94   |  |          |                       |      |
| LOG-           | CLEAR | LOG                                    |  |          | USB.                  | up.  |
|                |       | MODE.                                  |  |          | MEMORY.               | menu |
| START          |       | OVER WR                                |  |          |                       |      |

Figure 6-4 Event log

# <span id="page-30-0"></span>6.2.1 Event Log Explanation

Events are listed in the event log in the order that they occur. By turning the function dial (F•D) to the right, you can scroll the screen to view older events in the log. Also, by pressing the function dial (F•D), you can display the latest events.

### **Precautions**

- When the same event occurs successively and when multiple events occur at the same time, they are treated as a single event.
- When multiple events occur at the same time, you may not be able to check all the events on the screen. When this happens, you can view all the events by saving them to a USB memory device.
- The event display is cleared when turn the power off.
- Switching video formats or input channels may cause disturbances in the signal that will cause errors to be displayed.
- Events that have occurred on other units are also displayed on the same screen.

### Time

The time is displayed in the format specified by Time that you select by pressing SYS and then  $F\cdot 2$  SYSTEM SETUP. (The LV 5770SER08 or LV 5770SER09A is required to display timecodes.)

### Channel

For audio events, the channel is displayed as "-."

In single input mode, events that occur on channels A and B cannot be recorded at the same time. Only the events that occur on the currently selected channel are recorded.

### Format

During embedded audio measurements, the format is displayed. During external digital audio measurements, "BNC" is displayed. During analog audio measurements, "ANALOG" is displayed.

### Event

The events that are displayed in the event log are listed below.

Of the events listed below, only the events whose detection has been set to ON as described in section [6.6,](#page-39-2) "Configuring Error Detection Settings," are displayed.

Table 6-1 Events

| <b>Event Name</b> | Description           |
|-------------------|-----------------------|
| <b>OVER</b>       | Level Over            |
| CLIP              | Clip                  |
| <b>MUTE</b>       | Mute                  |
| PAR.              | Parity Error          |
| VAI               | <b>Validity Error</b> |
| CRC               | <b>Crc</b> Error      |
| CODE              | Code Violation        |

#### Event Channels

After the event name, the channels on which the event occurred are displayed using a hexadecimal number (for example: "PAR:48" or "OVER:1248").

### • 8-Channel Measurement

The 8 bits expressed by the hexadecimal number correspond to the following input channels.

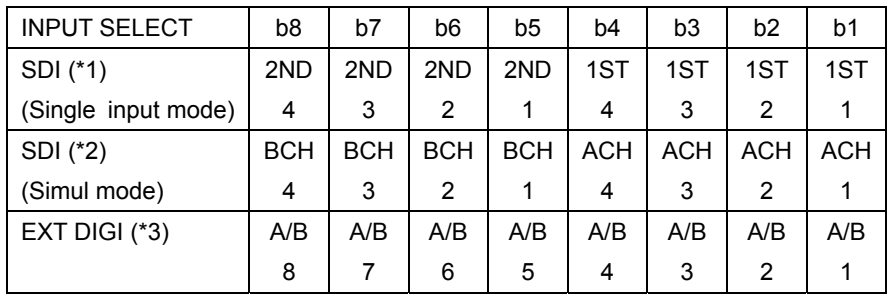

\*1 Corresponds to the channels selected using 1ST GRP SELECT (1 to 4) and 2ND GRP SELECT (1 to 4)

- \*2 Corresponds to the channels selected using ACH GRP SELECT (1 to 4) and BCH GRP SELECT (1 to 4)
- \*3 Corresponds to the channels selected using CHANNEL SELECT (A/B)

For example, in single input mode when INPUT SELECT is set to SDI, 1ST GRP SELECT is set to 1, and 2ND GRP SELECT is set to 2, "48" indicates that events have occurred on channels 4 and 7.

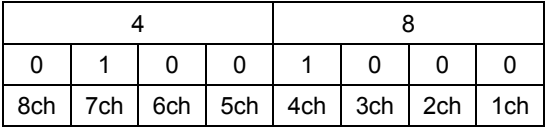

### • 16-Channel Measurement

The 16 bits expressed by the hexadecimal number correspond to the following input channels.

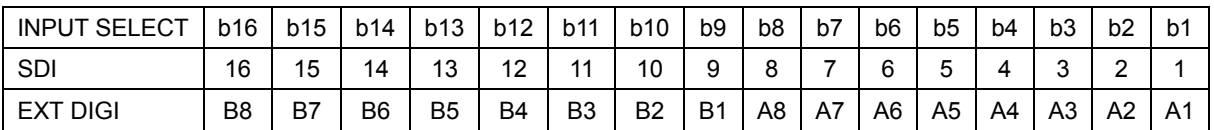

For example, when INPUT SELECT is set to EXT DIGI, "1248" indicates that events have occurred on channels A4, A7, B2, and B5.

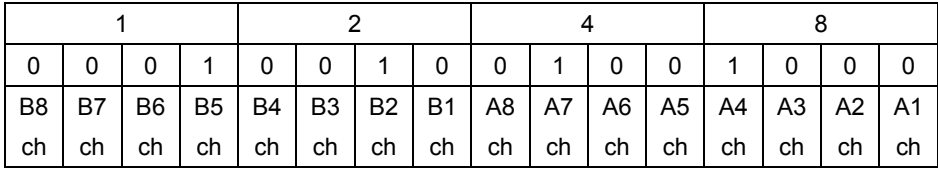

### <span id="page-32-0"></span>6.2.2 Starting Event Logging

To start the event log, follow the procedure below.

Procedure

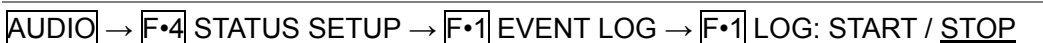

Settings

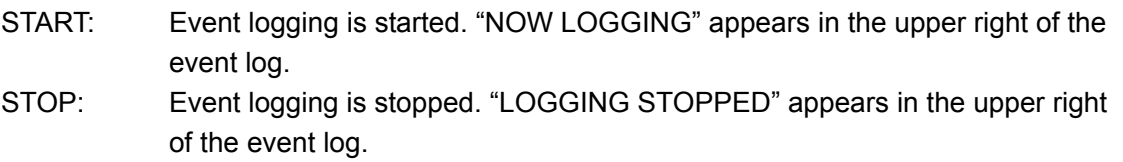

# <span id="page-32-1"></span>6.2.3 Deleting the Event Log

To delete the event log, follow the procedure below.

Procedure

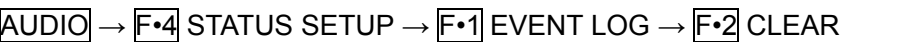

#### <span id="page-32-2"></span>6.2.4 Selecting the Overwrite Mode

Up to 1000 events can be displayed. To select the action to perform when more than 1000 events occur, follow the procedure below.

#### Procedure

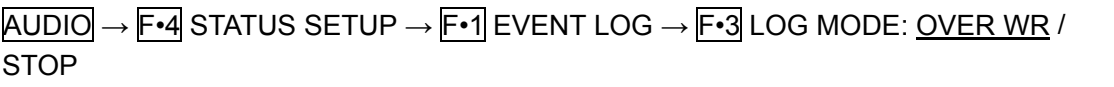

#### Settings

OVER WR: When more than 1000 events occur, the LV 7770 writes over older events. STOP: When more than 1000 events occur, the LV 7770 stops logging events.

## <span id="page-33-0"></span>6.2.5 Saving to a USB Memory Device

You can save the event log to a USB memory device as a text file. To save a file with a name that you specify, follow the procedure below.

1. Connect a USB memory device to the instrument.

# 2. Press F•6 USB MEMORY.

The file list display appears.

This setting appears when a USB memory device is connected to the LV 7770.

|                |                                            | External USB FLASH DRIVE                           |                      | LOG –          | FILE LIST  |           |
|----------------|--------------------------------------------|----------------------------------------------------|----------------------|----------------|------------|-----------|
| No. File Name  |                                            | Date                                               |                      | Time           | Size(BYTE) |           |
|                | 20110623111602.TXT<br>2 20110623111804.TXT |                                                    | 11/06/23<br>11/06/23 | 11:16<br>11:18 | 197<br>728 |           |
|                |                                            |                                                    |                      |                |            |           |
|                |                                            |                                                    |                      |                |            |           |
|                |                                            |                                                    |                      |                |            |           |
|                |                                            |                                                    |                      |                |            |           |
|                |                                            |                                                    |                      |                |            |           |
|                |                                            |                                                    |                      |                |            |           |
|                |                                            |                                                    |                      |                |            |           |
|                |                                            |                                                    |                      |                |            |           |
|                |                                            | SIZE: 4,001,894,400byte<br>FREE: 3,984,269,312byte |                      |                |            |           |
|                |                                            |                                                    |                      |                |            |           |
|                | LOG<br>TXT.                                |                                                    | STORE FILE NAME      |                |            |           |
| AUTO           |                                            | STORE                                              | <b>FTIF</b>          |                |            | <b>up</b> |
| FILENAME<br>ΟN |                                            |                                                    | DELETE               |                |            | menu      |
|                |                                            |                                                    |                      |                |            |           |

Figure 6-5 File list display

- 3. Set F.1 AUTO FILENAME to OFF.
- 4. Press F.2 NAME INPUT.

The file name input display appears.

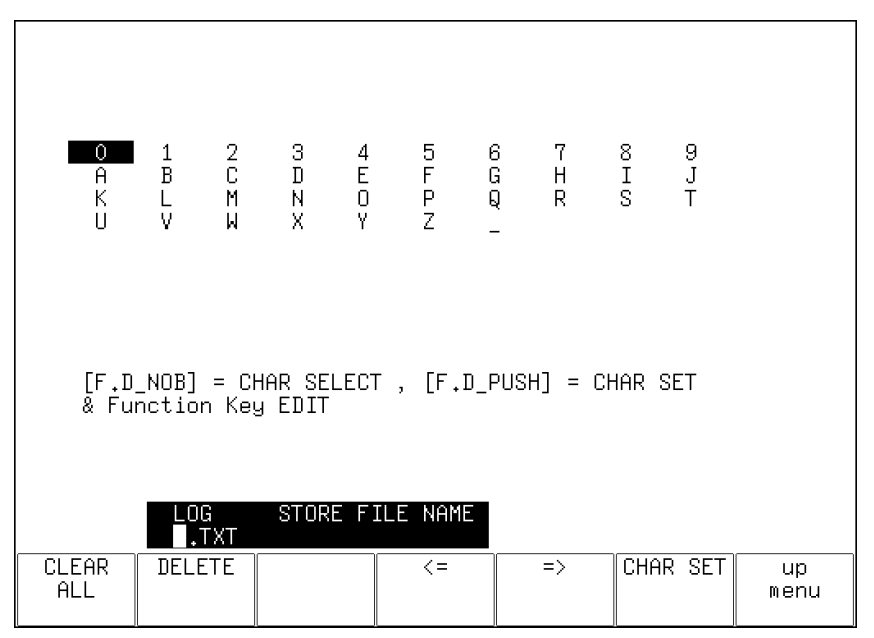

Figure 6-6 File name input display

5. Enter a file name using up to 14 characters.

The key operations that you can perform on the file name input display are as follows:

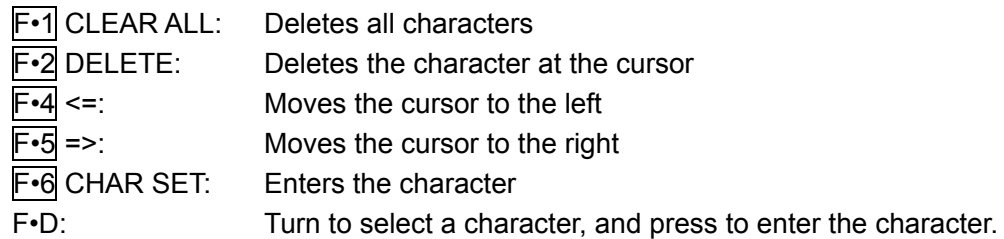

You can copy the file name of an already saved file. To copy a file name, move the cursor to the file in the file list whose name you want to copy, and then press the function dial (F•D).

# 6. Press F•7 up menu.

7. Press F.3 STORE.

When the message "Saving file - Please wait." disappears, the file has been successfully saved.

If a file with the same name already exists on the USB memory device, an overwrite confirmation menu appears. To overwrite the current file, press  $\mathsf{F}$ •1 OVER WR YES. To cancel the save operation, press F•3 OVER WR NO.

# • Deleting an Event Log

To delete an event log that has been saved to the USB memory device, select the log file on the file list display, and then press  $F \cdot 4$  FILE DELETE. To delete the file, press F•1 DELETE YES. To cancel the delete operation, press F•3 DELETE NO.

# • Automatic File Name Generation

If you set  $\mathsf{F}$ •1 AUTO FILENAME to ON, the file name will be generated automatically in the format "YYYYMMDDHHMMSS" when you save the file. In this situation, F.2 NAME INPUT is not displayed.

# • USB Memory Device Folder Structure

Event logs are saved in the LOG folder.

- USB memory device
- L <sup>L</sup> LV7770\_USER

└ LOG

 $L \Box$ \*\*\*\*\*\*\*\*\*\*\*\*\*\*\*\*\*\*\*

- <span id="page-35-0"></span>6.3 Metadata Display (Option)
- <span id="page-35-1"></span>6.3.1 Dolby E Metadata Display

When DECODE MODE is DOLBY E, to view the metadata of the selected program number, follow the procedure below. To select the program number, press  $\mathsf{F} \cdot \mathsf{1}$  DOLBY PROGRAM. For information on the DECODE MODE setting, see section [2.3.1](#page-8-1), "Selecting the Signal to Measure."

```
Procedure
```
 $\overline{AUDIO} \rightarrow \overline{F} \cdot \overline{4}$  STATUS SETUP  $\rightarrow \overline{F} \cdot \overline{2}$  METADATA  $\rightarrow \overline{F} \cdot \overline{1}$  DOLBY E METADATA

| Dolby E Common Metadata Status |           |                                                 |       |  |  |  |  |  |
|--------------------------------|-----------|-------------------------------------------------|-------|--|--|--|--|--|
| Prog Desc Text                 |           |                                                 |       |  |  |  |  |  |
| Bitstrm Format  DE 20bit       |           |                                                 |       |  |  |  |  |  |
| Prog Config 8x1                |           | Framerate                                       | 25fps |  |  |  |  |  |
| AC-3 Metadata Status           |           |                                                 |       |  |  |  |  |  |
|                                |           |                                                 | off   |  |  |  |  |  |
|                                |           | Bitstrm Mode - Main Complete LFE Filter         | of fi |  |  |  |  |  |
| Coding Mode 1/0                |           | Srnd Phase Shift off                            |       |  |  |  |  |  |
|                                |           | Srnd Attenuator off                             |       |  |  |  |  |  |
| Center Mix Lvl -3.0dB          |           | RF Ov Protect off                               |       |  |  |  |  |  |
| Srnd Mix Lv1 -3.0dB            |           |                                                 |       |  |  |  |  |  |
|                                |           | Dolby Srnd Mode not indicate Dialnorm Lvl -27dB |       |  |  |  |  |  |
| LFE Channel<br>off.            |           |                                                 |       |  |  |  |  |  |
| Mix Lvl                        | not exist |                                                 |       |  |  |  |  |  |
| Room Type hot exist            |           |                                                 |       |  |  |  |  |  |
| Copyright Bit Not Protected    |           |                                                 |       |  |  |  |  |  |
| Orig Bitstrm - Original        |           |                                                 |       |  |  |  |  |  |
| DC Filter                      | of f      | DE TRUE PEAK<br>Src:                            | AES   |  |  |  |  |  |

Figure 6-7 Dolby E metadata display

<span id="page-35-2"></span>6.3.2 Dolby E EBI Metadata Display

When DECODE MODE is DOLBY E, to view the EBI (Extended Bitstream Info) metadata of the selected program number, follow the procedure below. To select the program number, press F•1 DOLBY PROGRAM.

For information on the DECODE MODE setting, see section [2.3.1](#page-8-1), "Selecting the Signal to Measure."

Procedure

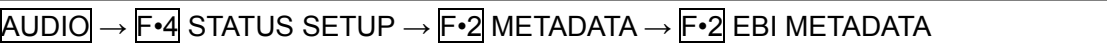

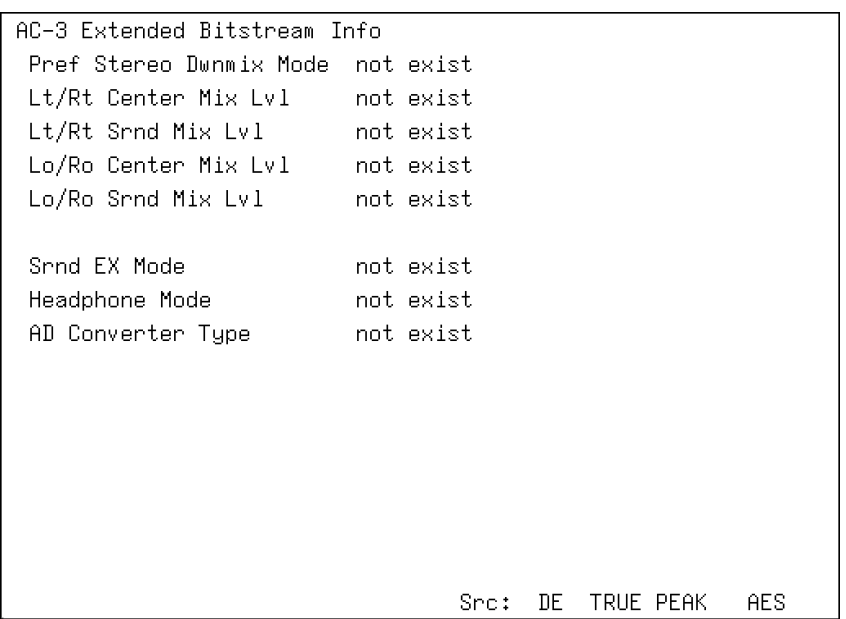

Figure 6-8 EBI metadata display

#### <span id="page-36-0"></span>6.3.3 Dolby Digital Metadata Display

When DECODE MODE is DOLBY D, to view the metadata, follow the procedure below. For information on the DECODE MODE setting, see section [2.3.1](#page-8-1), "Selecting the Signal to Measure."

Procedure

AUDIO → F•4 STATUS SETUP → F•2 METADATA → F•1 DOLBY D METADATA

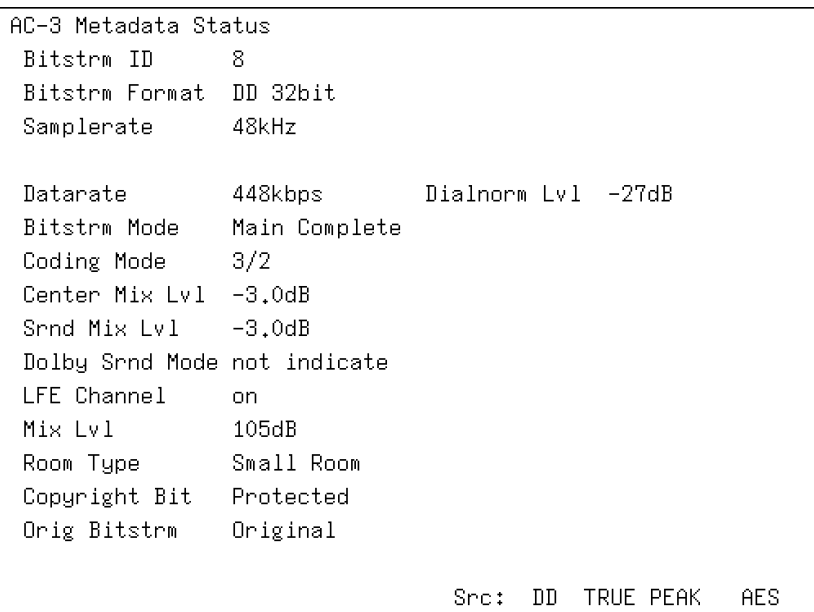

Figure 6-9 Dolby Digital metadata display

<span id="page-37-0"></span>6.3.4 Dolby Digital EBI Metadata Display

When DECODE MODE is DOLBY D, to view the EBI (Extended Bitstream Info) metadata, follow the procedure below.

For information on the DECODE MODE setting, see section [2.3.1](#page-8-1), "Selecting the Signal to Measure."

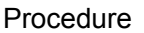

AUDIO → F•4 STATUS SETUP → F•2 METADATA → F•2 EBI METADATA

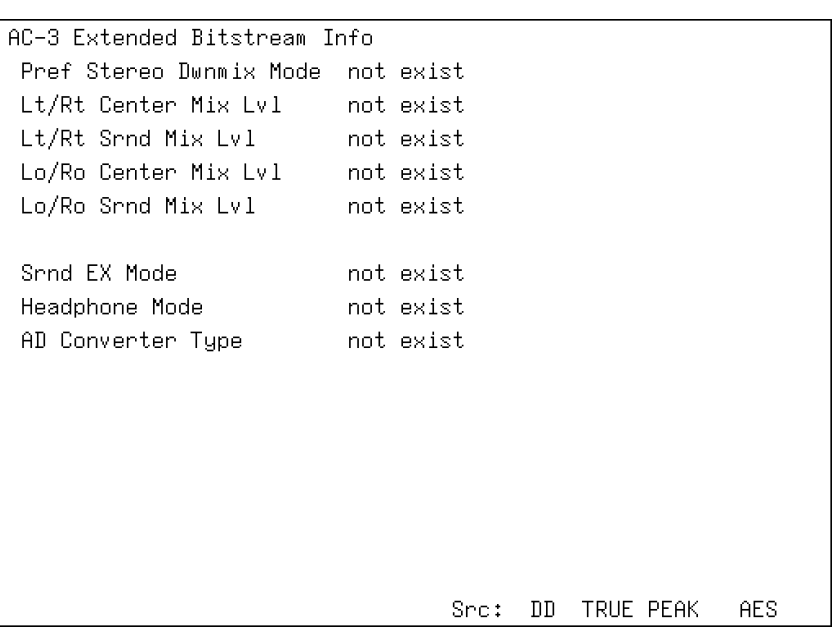

Figure 6-10 EBI metadata display

<span id="page-37-1"></span>6.4 Displaying the Channel Status

When INPUT SELECT is set to SDI or EXT DIGI, to display the status of the selected channel, follow the procedure below.

Use  $\overline{F\cdot 1}$  DISPLAY CHANNEL to select the channel. You can also use  $\overline{F\cdot 2}$  ALIGN to select the bit order.

For information on the INPUT SELECT setting, see section [2.1.1,](#page-5-1) "Selecting the Signal to Measure."

Procedure

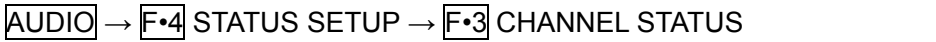

| AES/EBU CHANNEL STATUS DISPLAY |                    |                                  |                              |  |  |  |
|--------------------------------|--------------------|----------------------------------|------------------------------|--|--|--|
| FORMAT                         | : Professional     | 01234567<br>Byte :               | 01234567                     |  |  |  |
| AUDIO DATA                     | : PCM              | 10100001<br>00.<br>÷.            | : 000000000<br>12.           |  |  |  |
| <b>EMPHASIS</b>                | : No emphasis      | 00010000<br>01.<br>÷             | 00000000<br>13.<br>÷         |  |  |  |
| SIGNAL LOCK                    | : Locked           | 00100000<br>02<br>$\pm$          | : 000000000<br>14            |  |  |  |
| SAMPLING FREQ:                 | 48kHz              | 00000000<br>03.<br>$\mathbf{r}$  | : 000000000<br>15            |  |  |  |
| REFERENCE                      | : Not reference    | 00000000<br>04<br>$\ddot{\cdot}$ | : 00000000<br>16.            |  |  |  |
| CH MODE                        | : Two-channel      | 00000000<br>05.<br>÷             | : 00000000<br>17             |  |  |  |
|                                |                    | 00000000<br>06.<br>÷             | 00000000<br>18<br>÷.         |  |  |  |
| RESOLUTION                     | : Not indicated    | 00000000<br>07<br>÷              | 00000000<br>19<br>$\ddot{z}$ |  |  |  |
| AL IGNMENT                     | : Not indicated    | 00000000<br>08<br>$\mathbf{r}$   | : 000000000<br>20.           |  |  |  |
| ORIGIN                         | $\ddot{\ddot{\ }}$ | 00000000<br>09.<br>÷.            | : 00000000<br>21.            |  |  |  |
| DESTINATION                    | ÷                  | 00000000<br>10<br>t              | 00000000<br>22.<br>÷         |  |  |  |
| TIME-OF-DAY                    | 00:00:00<br>÷.     | 00000000<br>11<br>÷.             | 11101110<br>23:              |  |  |  |
| CRC                            | NORMAL             |                                  |                              |  |  |  |
|                                |                    |                                  |                              |  |  |  |

Figure 6-11 Channel status display

# <span id="page-38-0"></span>6.5 Displaying User Bits

When INPUT SELECT is set to SDI or EXT DIGI, to display the user bits of the selected channel, follow the procedure below.

Use F•1 DISPLAY CHANNEL to select the channel. You can also use F•2 ALIGN to select the bit order.

For information on the INPUT SELECT setting, see section [2.1.1,](#page-5-1) "Selecting the Signal to Measure."

Procedure

AUDIO → F•4 STATUS SETUP → F•4 USER BIT

| AES/EBU USER BIT DISPLAY |                 |                                                                 |  |
|--------------------------|-----------------|-----------------------------------------------------------------|--|
| MANAGEMENT               | : Not indicated | 01234567<br>01234567<br>Bute :                                  |  |
|                          |                 | 00000000<br>: 000000000<br>12.<br>00.<br>$\ddot{\ddot{z}}$ .    |  |
|                          |                 | 00000000<br>00000000<br>13<br>01.<br>$\ddagger$<br>$\pm$        |  |
|                          |                 | 02:00000000<br>00000000<br>14<br>$\ddot{\phantom{a}}$           |  |
|                          |                 | 00000000<br>00000000<br>15.<br>03.<br>$\pm$<br>$\mathbf{r}$     |  |
|                          |                 | : 000000000<br>00000000<br>16<br>04.<br>$\ddot{\ddot{\ast}}$ .  |  |
|                          |                 | $\div$ 000000000<br>17<br>00000000<br>05.<br>$\ddot{\ddot{\ }}$ |  |
|                          |                 | : 000000000<br>00000000<br>18<br>06.<br>$\ddot{\mathbf{r}}$     |  |
|                          |                 | : 000000000<br>00000000<br>19<br>07.<br>$\ddot{\phantom{a}}$    |  |
|                          |                 | 00000000<br>20<br>00000000<br>08.<br>$\ddot{\cdot}$<br>$\pm$    |  |
|                          |                 | : 00000000<br>00000000<br>09<br>21<br>$\ddot{\phantom{a}}$      |  |
|                          |                 | : 000000000<br>00000000<br>22 :<br>10.                          |  |
|                          |                 | 00000000<br>23<br>00000000<br>11<br>÷<br>$\ddot{\cdot}$         |  |
|                          |                 |                                                                 |  |

Figure 6-12 User bit display

# <span id="page-39-0"></span>6.6 Configuring Error Detection Settings

To configure the error detection settings, follow the procedure below. On the audio status display, error detection will be performed for the items that you set to ON.

```
AUDIO → F•4 STATUS SETUP → F•5 ERROR SETUP 
ERROR SETUP
             Error Setup
               Level Over
                                 EION CIOFF
                                 MON □OFF
               Clip
                                 \boxed{1} sample (1 - 100)Duration
                                  IRON FIREE
               Mute
                Duration
                                 1000 ns(1 - 5000)Parity Error
                                  MON □OFF
               Validity Error
                                  MON □OFF
               Cro Error
                                 MON □OFF
               Code Violation
                                 MON □OFF
```
Figure 6-13 Configuring error detection settings

# <span id="page-39-1"></span>6.7 Resetting Errors

Procedure

To reset the error counts that appear on the audio status display to 0, follow the procedure below. Also, the Reset indication at the lower left of the screen will be reset to 00:00:00.

Procedure

<span id="page-39-2"></span>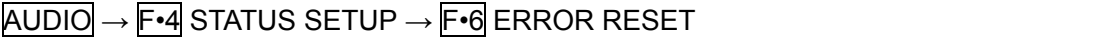

# <span id="page-40-0"></span>7. LOUDNESS DISPLAY

To configure loudness display settings, press F•4 LOUDNESS SETUP on the audio menu. This setting is available when F•2 DISPLAY MODE is set to LOUDNESS.

|        |                       |                |     |                                  |                             |            | $AUDIO] \rightarrow F\cdot 2$ DISPLAY MODE to select LOUDNESS $\rightarrow$ $F\cdot 4$ LOUDNESS SETUP $\rightarrow$ |
|--------|-----------------------|----------------|-----|----------------------------------|-----------------------------|------------|----------------------------------------------------------------------------------------------------|
| PER10D | CHART<br><b>CLEAR</b> | <b>MEASURE</b> | MAG | <b>OUDNESS</b><br><b>SETTING</b> | <b>USB</b><br><b>MEMORY</b> | up<br>menu |                                                                                                    |
| 2min   |                       | STOP           | 0FF |                                  |                             |            |                                                                                                    |
| г.     | $F-2$                 |                | F-4 | F·5                              | F·6                         | F.7        |                                                                                                    |

Figure 7-1 LOUDNESS SETUP menu

# <span id="page-40-1"></span>7.1 Loudness Display Explanation

The loudness screen is shown below.

You can measure the loudness of one input or two inputs on the loudness display. To switch between one input and two inputs, press  $F \cdot 5$  LOUDNESS SETTING, and use the CHANNEL SUB tab.

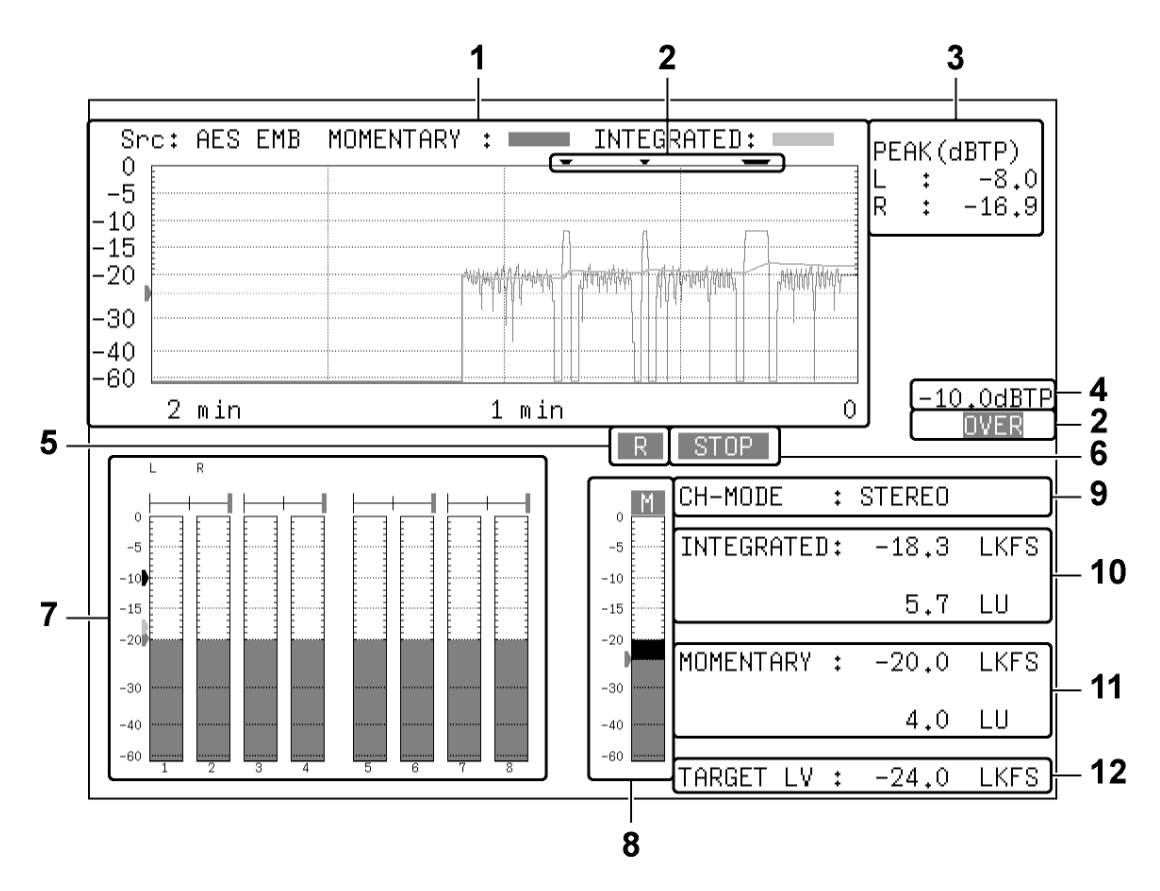

Figure 7-2 One input (MAIN) loudness display

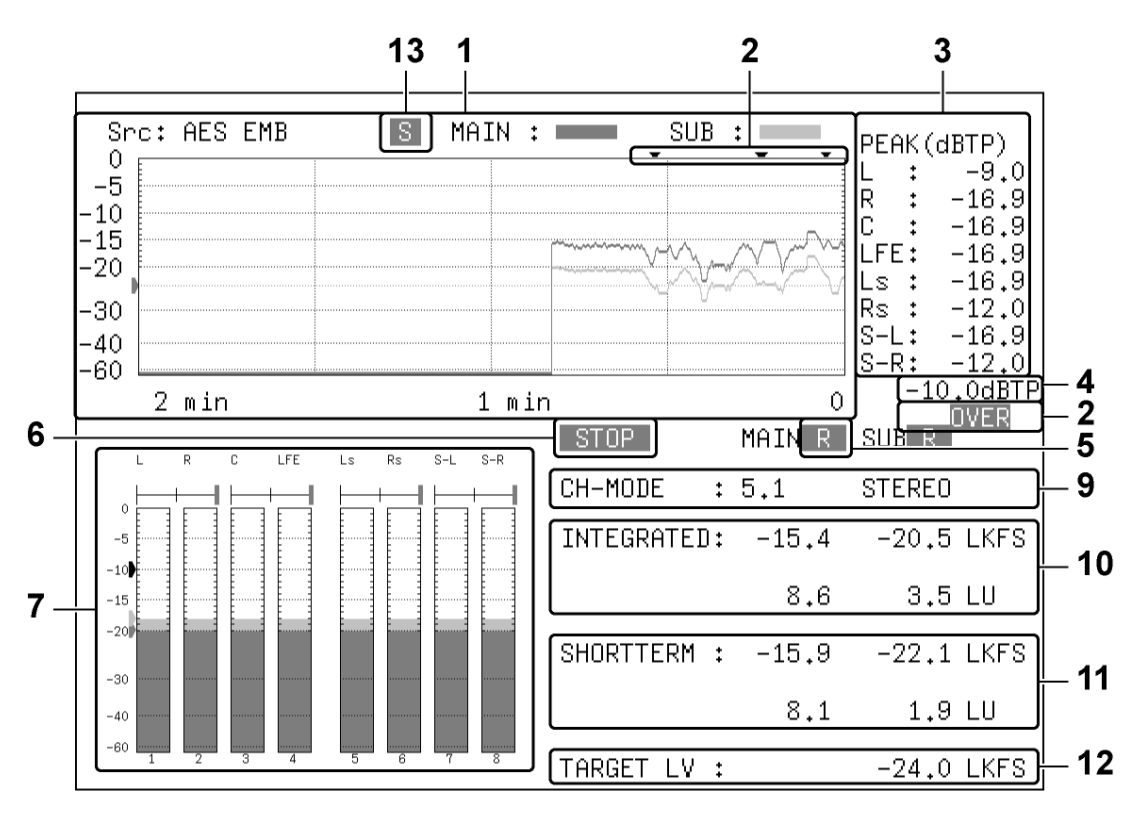

Figure 7-3 Two input (MAIN and SUB) loudness display

### 1 Loudness Chart Display

One of the following values that you specified with F•5 LOUDNESS SETTING is displayed on a time-based chart.

- Integrated loudness and momentary loudness of one input (MAIN)
- Integrated loudness and short-term loudness of one input (MAIN)
- Integrated loudness of two inputs (MAIN and SUB)
- Momentary loudness of two inputs (MAIN and SUB)
- Short-term loudness of two inputs (MAIN and SUB)

You can press  $\mathbb{F} \cdot \mathbb{I}$  PERIOD to change the measurement time. You can press  $\mathbb{F} \cdot \mathbb{I}$  MAG to expand the level scale. The green line indicates the target level.

To start measuring, set F•3 MEASURE to START. You can also use pin 9 (/P8) of the remote connector or a time code.

To clear the loudness chart, press F.2 CHART CLEAR. You can also use pin 8 (/P7) of the remote connector.

See section [7.6](#page-45-0), "Configuring Loudness Settings" and section [7.8](#page-52-0), "Remote Control."

2 OVER

If dBTP Over Mark is set to ON on the LOUDNESS SETTING tab that appears when you press F•5 LOUDNESS SETTING and the peak level of a channel is greater than or equal to the level specified by OVER dBFS, a red  $\blacktriangledown$  is displayed at the top of the chart. An OVER mark is also displayed.

Neither mark is displayed when Level Over under ERROR SETUP is set to OFF. For information on the OVER dBFS setting, see section [3.4,](#page-16-1) "Setting the Reference Level."

For information on the ERROR SETUP setting, see section [6.6](#page-39-0), "Configuring Error Detection Settings."

# 3 PEAK(dBTP)

This displays the peak levels of the channels that have been assigned on the CHANNEL tab that appears when you press F•5 LOUDNESS SETTING. You can press F•2 CHART CLEAR to clear the peak levels.

The values are normally displayed in white, but when a value is greater than or equal to the value specified by OVER dBFS, it is displayed in red.

For information on the OVER dBFS setting, see section [3.4,](#page-16-1) "Setting the Reference Level."

#### 4 dBTP

The level specified by OVER dBFS is displayed when Level Over under ERROR SETUP is set to ON and dBTP Over Mark is set to ON on the LOUDNESS SETTING tab that appears when you press F•5 LOUDNESS SETTING.

For information on the ERROR SETUP setting, see section [6.6](#page-39-0), "Configuring Error Detection Settings." For information on the OVER dBFS setting, see section [3.4,](#page-16-1) "Setting the Reference Level."

#### 5 R

This indication appears when the input signal is applicable for relative gating. This is displayed when Relative Gating Lamp is set to ON on the LOUDNESS SETTING tab that appears when you press F•5 LOUDNESS SETTING.

#### 6 MEAS / STOP

"MEAS" is displayed during loudness measurement, and "STOP" is displayed when measurement is stopped.

#### 7 Meter Display

The levels of the channels that you selected in section [2.1.2,](#page-6-0) "Selecting the Channels to Measure" are displayed on a meter. In addition, correlation meters of adjacent channels are displayed at the top area of the meter. The correlation meter indicates the phase difference between the two signals. The right edge indicates in-phase, the left edge indicates 180 ° out of phase, and the center indicates no correlation.

#### 8 Loudness Meter Display (only for one input measurement)

The short-term loudness or the momentary loudness is displayed using meters. Press F•5 LOUDNESS SETTING and use the LOUDNESS SETTING tab to switch between short-term loudness and momentary loudness. The level is normally displayed in green, but it is displayed in red if it exceeds the target level.

### 9 CH-MODE

This displays the channel mode that was selected on the CHANNEL tab that appears when you press F.5 LOUDNESS SETTING.

## 10 INTEGRATED

The integrated loudness is displayed as values. The top value is an absolute value. The bottom value is a relative value with the target level as the reference. These values are normally displayed in white, but they are displayed in red when:

- The measurement mode is ARIB or EBU and the loudness level is outside the range defined by the target level  $\pm$  1 (LU).
- The measurement mode is ATSC and the loudness level is outside the range defined by the target level  $\pm 2$  (LK).

### 11 SHORTTERM / MOMENTARY

The short-term loudness or the momentary loudness is displayed as values. Press  $F\rightarrow\overline{5}$ LOUDNESS SETTING and use the LOUDNESS SETTING tab to switch between short-term loudness and momentary loudness.

The top value is an absolute value. The bottom value is a relative value with the target level as the reference. These values are normally displayed in white, but they are displayed in red when they exceed the target level.

### 12 TARGET LV

This displays the target level. The target level varies according to the measurement mode as shown below.

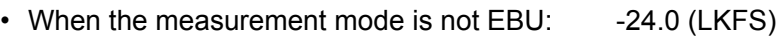

• When the measurement mode is EBU: -23.0 (LUFS)

# 13  $I/M/S$  (only for two input measurement)

This displays the loudness type that was selected on the LOUDNESS SETTING tab that appears when you press  $F \cdot 5$  LOUDNESS SETTING. The integrated loudness is displayed as "I," the momentary loudness is displayed as "M," and the short-term loudness is displayed as "S."

# <span id="page-43-0"></span>7.2 Selecting the Measurement Time

To select the measurement time, follow the procedure below.

Procedure

 $\overline{AUDIO} \rightarrow \overline{F} \cdot \overline{4}$  LOUDNESS SETUP  $\rightarrow \overline{F} \cdot \overline{1}$  PERIOD: 2min / 10min / 30min / 1hour / 2hour (standard model) 6hour / 12hour / 24hour / 32hour (option)(\*1)

\*1 Available on an option that can be purchased. For details, contact your nearest LEADER agent. These values cannot be selected when Memory Store Mode is set to Loudness 2h on the GENERAL SETUP tab in the system settings.

# <span id="page-43-1"></span>7.3 Clearing the Loudness Measurement

To clear the loudness chart, peak level, and numeric displays, follow the procedure below.

#### Procedure

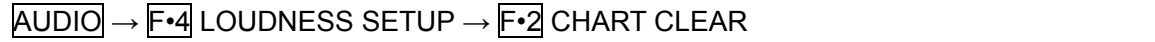

# <span id="page-44-0"></span>7.4 Starting and Stopping Measurements

To start and stop measurements, follow the procedure below. When measurements are being performed, "MEAS" is displayed in the center of the screen. When measurements are stopped, "STOP" is displayed. When the LV 7770 is standing by, "WAIT" is displayed. This menu appears when you press F•5 LOUDNESS SETTING and set Trigger to OFF or Mute on the LOUDNESS SETTING tab.

Procedure

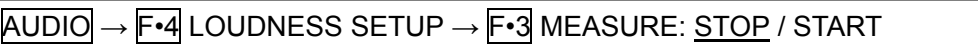

### <span id="page-44-1"></span>7.5 Selecting the Scale

To select the loudness chart display scale, follow the procedure below.

Procedure

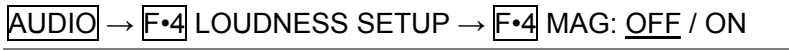

Settings

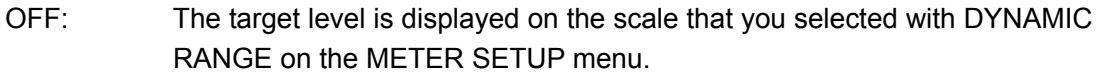

ON: The target level is displayed on a scale that has a full scale ranging from -18 to +9 (LK/LU).

# $MAG = OFF$   $MAG = ON$

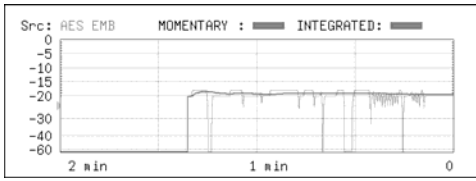

| אוט – טו <i>א</i>     |                         |
|-----------------------|-------------------------|
| Src: AES EMB<br>$-15$ | MOMENTARY : INTEGRATED: |
| $-20$<br>$-25$        |                         |
| -30<br>-35            |                         |
| $-42$<br>n in         |                         |

Figure 7-4 Selecting the scale

# <span id="page-45-0"></span>7.6 Configuring Loudness Settings

To configure loudness settings, follow the procedure below.

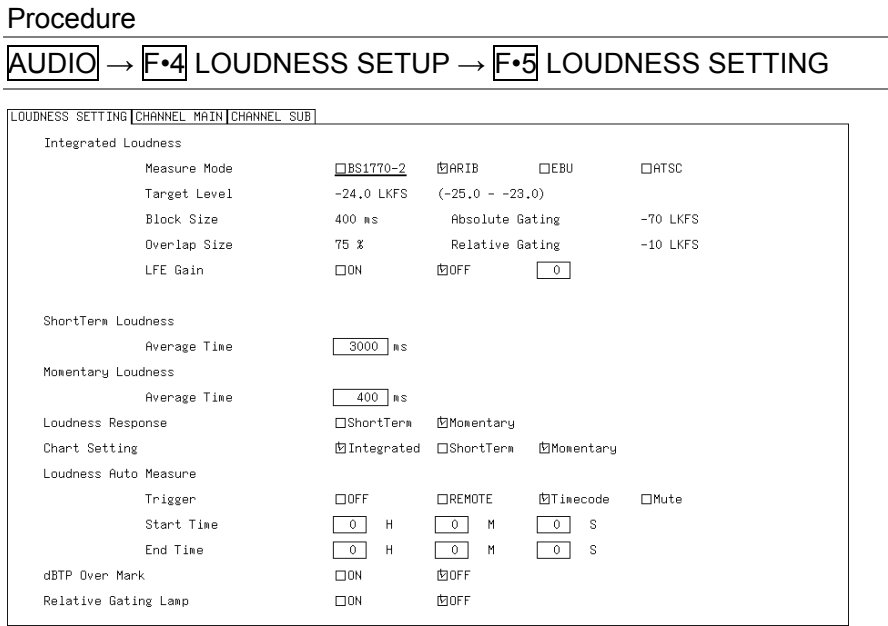

Figure 7-5 LOUDNESS SETTING tab

#### • Measure Mode

Select the measurement mode. Depending on the measurement mode, the parameters vary as shown below.

|                               | Measure Mode           |                |                 |                |  |  |  |
|-------------------------------|------------------------|----------------|-----------------|----------------|--|--|--|
|                               | BS1770-2               | <b>ARIB</b>    | EBU             | <b>ATSC</b>    |  |  |  |
| <b>Corresponding Standard</b> | <b>ITU-R BS.1770-2</b> | ARIB TR-B32    | <b>EBU R128</b> | ATSC A/85      |  |  |  |
| <b>Target Level</b>           | $-24.0$ (LKFS)         | $-24.0$ (LKFS) | $-23.0$ (LUFS)  | $-24.0$ (LKFS) |  |  |  |
| Block Size (ms)               | 400                    | 400            | 400             | 400            |  |  |  |
| Overlap Size (%)              | 75                     | 75             | 75              | 0              |  |  |  |
| <b>Absolute Gating</b>        | $-70$ (LKFS)           | -70 (LKFS)     | $-70$ (LUFS)    |                |  |  |  |
| <b>Relative Gating</b>        | $-10$ (LKFS)           | $-10$ (LKFS)   | $-10$ (LUFS)    |                |  |  |  |

Table 7-1 Selecting the measurement mode

#### • LFE Gain

When MODE is set to 5.1 or CUSTOM on the CHANNEL MAIN tab, select whether to measure LFEch. When this is set to ON, you can set the LFEch gain to a value from 0 to 10.

### • ShortTerm Loudness

Set the time that is used to calculate the short-term loudness to a value from 200 to 10000 (ms).

#### • Momentary Loudness

Set the time that is used to calculate the momentary loudness to a value from 200 to 10000 (ms).

#### • Loudness Response

Set the response model to Short Term or Momentary. This cannot be selected when SUB is set to MONO or STEREO on the CHANNEL SUB tab.

#### • Chart Setting

Select the type of loudness to display on the loudness chart. This cannot be selected when SUB is set to OFF on the CHANNEL SUB tab.

#### • Loudness Auto Measure

Select the automatic loudness measurement mode from the available settings below.

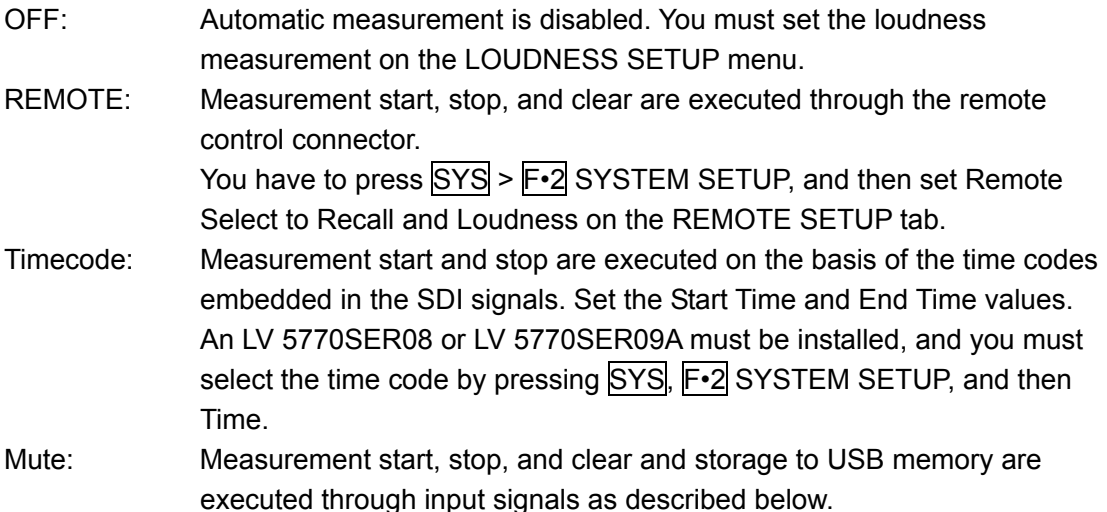

If you select Mute, on the LOUDNESS SETUP menu, press  $\mathbb{F}$ •3 MEASURE to select START, and then apply the material to measure. "WAIT" appears in the center of the display.

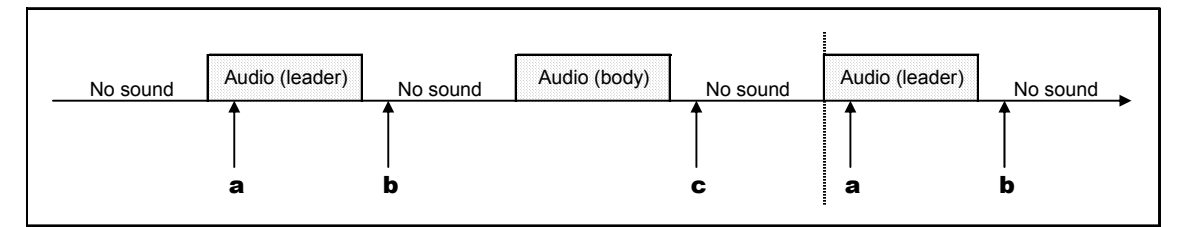

Figure 7-6 Mute explanation

- a) When and audio (leader) is received, loudness measurement is cleared.
- b) Loudness measurement starts 1 second after the detection of no sound. "MEAS" appears in the center of the display.
- c) Loudness measurement stops 3 seconds after the detection of no sound. If a USB memory device is connected, the loudness data is automatically saved to the device. "WAIT" appears in the center of the display.

You can measure multiple materials in succession by applying subsequent materials.

#### • dBTP Over Mark

Select whether to display a  $\blacktriangledown$  mark and the "OVER" mark when the peak level of a channel is greater than or equal to the level specified by OVER dBFS. Neither mark is displayed when Level Over under ERROR SETUP is set to OFF. For information on the OVER dBFS setting, see section [3.4](#page-16-1), "Setting the Reference Level." For information on the ERROR SETUP setting, see section [6.6,](#page-39-0) "Configuring Error Detection Settings."

#### • Relative Gating Lamp

Select whether to display "R" when the input signal is applicable for relative gating.

| LOUDNESS SETTING CHANNEL MAIN CHANNEL SUB |                        |                        |             |             |                                                                                                 |             |                |                        |  |
|-------------------------------------------|------------------------|------------------------|-------------|-------------|-------------------------------------------------------------------------------------------------|-------------|----------------|------------------------|--|
| Channel Main                              |                        |                        |             |             |                                                                                                 |             |                |                        |  |
| MODE                                      | $\Box$ MONO            |                        | □STERE0     |             | $\Box 5.1$                                                                                      |             | <b>MCUSTOM</b> |                        |  |
| L                                         | <b>DCH1</b>            | $\Box$ CH <sub>2</sub> | $\Box$ CH3  | $\Box$ CH4  | $\Box$ CH5                                                                                      | $\Box$ CH6  | $\Box$ CHT     | $\Box$ CH <sub>8</sub> |  |
|                                           | ПСН9                   |                        |             |             | $\Box$ CH10 $\Box$ CH11 $\Box$ CH12 $\Box$ CH13 $\Box$ CH14 $\Box$ CH15 $\Box$ CH16 $\Box$ N.C. |             |                |                        |  |
| R                                         | $\Box$ CH1             | <b>囟CH2</b>            | $\Box$ CH3  | $\Box$ CH4  | $\Box$ CH5                                                                                      | $\Box$ CH6  | $\Box$ CHT     | $\Box$ CH <sub>8</sub> |  |
|                                           | $\Box$ CH9             |                        |             |             | $\Box$ CH10 $\Box$ CH11 $\Box$ CH12 $\Box$ CH13 $\Box$ CH14 $\Box$ CH15 $\Box$ CH16 $\Box$ N.C. |             |                |                        |  |
| с                                         | $\Box$ CH1             | $\Box$ CH2             | <b>МСНЗ</b> | $\Box$ CH4  | CH5                                                                                             | $\Box$ CH6  | $\Box$ CHT     | TTCH <sub>8</sub>      |  |
|                                           | $\Box$ CH9             |                        |             |             | $\Box$ CH10 $\Box$ CH11 $\Box$ CH12 $\Box$ CH13 $\Box$ CH14 $\Box$ CH15 $\Box$ CH16 $\Box$ N.C. |             |                |                        |  |
| LFE.                                      | $\Box$ CH1             | $\Box$ CH <sub>2</sub> | $\Box$ CH3  | <b>DCH4</b> | OCH5                                                                                            | $\Box$ CH6  | $\Box$ CHT     | TTCH <sub>8</sub>      |  |
|                                           | $\Box$ CH9             |                        |             |             | $\Box$ CH10 $\Box$ CH11 $\Box$ CH12 $\Box$ CH13 $\Box$ CH14 $\Box$ CH15 $\Box$ CH16 $\Box$ N.C. |             |                |                        |  |
| Ls                                        | $\Box$ CH1             | $\Box$ CH <sub>2</sub> | $\Box$ CH3  | $\Box$ CH4  | ⊡ СН5                                                                                           | $\Box$ CH6  | $\Box$ CHT     | ПСН8                   |  |
|                                           | $\Box$ CH9             |                        |             |             | $\Box$ CH10 $\Box$ CH11 $\Box$ CH12 $\Box$ CH13 $\Box$ CH14 $\Box$ CH15 $\Box$ CH16 $\Box$ N.C. |             |                |                        |  |
| Rs                                        | $\Box$ CH1             | $\Box$ CH <sub>2</sub> | ПСНЗ        | TICH4 TICH5 |                                                                                                 | <b>МСН6</b> | $\Box$ CH7     | ПСН8                   |  |
|                                           | $\Box$ CH <sub>9</sub> |                        |             |             | $\Box$ CH10 $\Box$ CH11 $\Box$ CH12 $\Box$ CH13 $\Box$ CH14 $\Box$ CH15 $\Box$ CH16 $\Box$ N.C. |             |                |                        |  |
|                                           |                        |                        |             |             |                                                                                                 |             |                |                        |  |
|                                           |                        |                        |             |             |                                                                                                 |             |                |                        |  |

Figure 7-7 CHANNEL MAIN tab

### • MODE

Select the main loudness measurement channel from the available settings below.

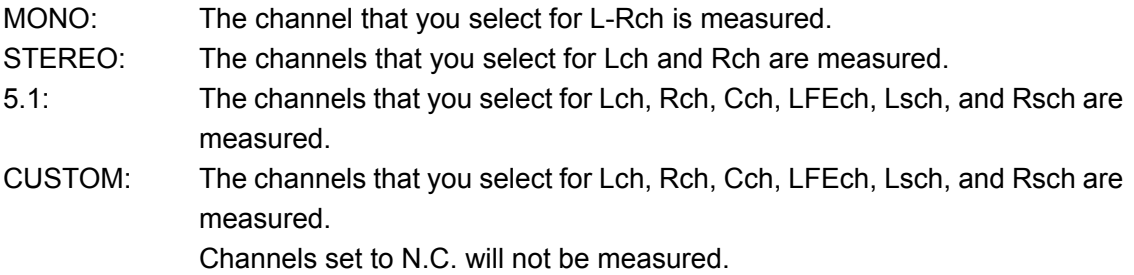

#### 7. LOUDNESS DISPLAY

| LOUDNESS SETTING CHANNEL MAIN CHANNEL SUB |                    |            |                       |           |                |                                                                                     |            |     |  |
|-------------------------------------------|--------------------|------------|-----------------------|-----------|----------------|-------------------------------------------------------------------------------------|------------|-----|--|
| Channel Sub                               |                    |            |                       |           |                |                                                                                     |            |     |  |
| <b>SUB</b>                                | $\underline{\Box}$ |            | $\Box$ MONO           |           | <b>MSTEREO</b> |                                                                                     |            |     |  |
| L                                         | $\Box$ CH1         |            | $\Box$ CH2 $\Box$ CH3 |           |                | □ СН4 □ СН5 □ СН6 ⊡ СН7 □ СН8                                                       |            |     |  |
|                                           | $\Box$ CH9         |            |                       |           |                | $\Box$ CH10 $\Box$ CH11 $\Box$ CH12 $\Box$ CH13 $\Box$ CH14 $\Box$ CH15 $\Box$ CH16 |            |     |  |
| R                                         | $\Box$ CH1         | $\Box$ CH2 | ⊟СНЗ                  | □CH4 □CH5 |                | $\Box$ CH6                                                                          | $\Box$ CH7 | ⊡ ⊡ |  |
|                                           | $\Box$ CH9         |            |                       |           |                | $\Box$ CH10 $\Box$ CH11 $\Box$ CH12 $\Box$ CH13 $\Box$ CH14 $\Box$ CH15 $\Box$ CH16 |            |     |  |
|                                           |                    |            |                       |           |                |                                                                                     |            |     |  |
|                                           |                    |            |                       |           |                |                                                                                     |            |     |  |
|                                           |                    |            |                       |           |                |                                                                                     |            |     |  |
|                                           |                    |            |                       |           |                |                                                                                     |            |     |  |
|                                           |                    |            |                       |           |                |                                                                                     |            |     |  |
|                                           |                    |            |                       |           |                |                                                                                     |            |     |  |
|                                           |                    |            |                       |           |                |                                                                                     |            |     |  |
|                                           |                    |            |                       |           |                |                                                                                     |            |     |  |
|                                           |                    |            |                       |           |                |                                                                                     |            |     |  |
|                                           |                    |            |                       |           |                |                                                                                     |            |     |  |

Figure 7-8 CHANNEL SUB tab

• SUB

Select the sub loudness measurement channel from the available settings below.

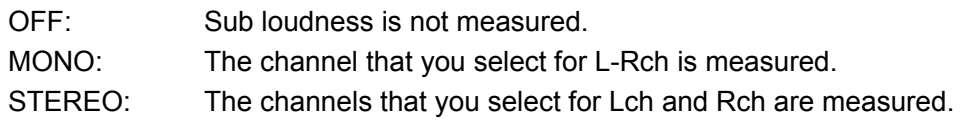

# <span id="page-49-0"></span>7.7 Saving to a USB Memory Device

You can save the loudness data to a USB memory device as a .csv file and as a text file. To save a file with a name that you specify, follow the procedure below.

#### 1. Connect a USB memory device to the instrument.

# 2. Press F•6 USB MEMORY.

The file list display appears.

This setting appears when a USB memory device is connected to the LV 7770.

|                | External USB FLASH DRIVE LOUDNESS FILE LIST        |                          |                      |                |              |      |
|----------------|----------------------------------------------------|--------------------------|----------------------|----------------|--------------|------|
|                | No. File Name                                      | Date                     |                      | Time           | Size(BYTE)   |      |
|                | 20120607153439.csv<br>2 20120607153439.txt         |                          | 12/06/07<br>12/06/07 | 15:34<br>15:34 | 2.321<br>747 |      |
|                |                                                    |                          |                      |                |              |      |
|                |                                                    |                          |                      |                |              |      |
|                |                                                    |                          |                      |                |              |      |
|                |                                                    |                          |                      |                |              |      |
|                |                                                    |                          |                      |                |              |      |
|                |                                                    |                          |                      |                |              |      |
|                |                                                    |                          |                      |                |              |      |
|                |                                                    |                          |                      |                |              |      |
|                | SIZE: 4,001,894,400byte<br>FREE: 3,854,082,048byte |                          |                      |                |              |      |
|                |                                                    | LOUDNESS STORE FILE NAME |                      |                |              |      |
|                | .csv                                               |                          |                      |                |              |      |
| AUTO           |                                                    | STORE.                   | FILE                 |                |              | up.  |
| FILENAME<br>ΟN |                                                    |                          | DELETE               |                |              | menu |
|                |                                                    |                          |                      |                |              |      |

Figure 7-9 File list display

3. Set F.1 AUTO FILENAME to OFF.

# 4. Press F•2 NAME INPUT.

The file name input display appears.

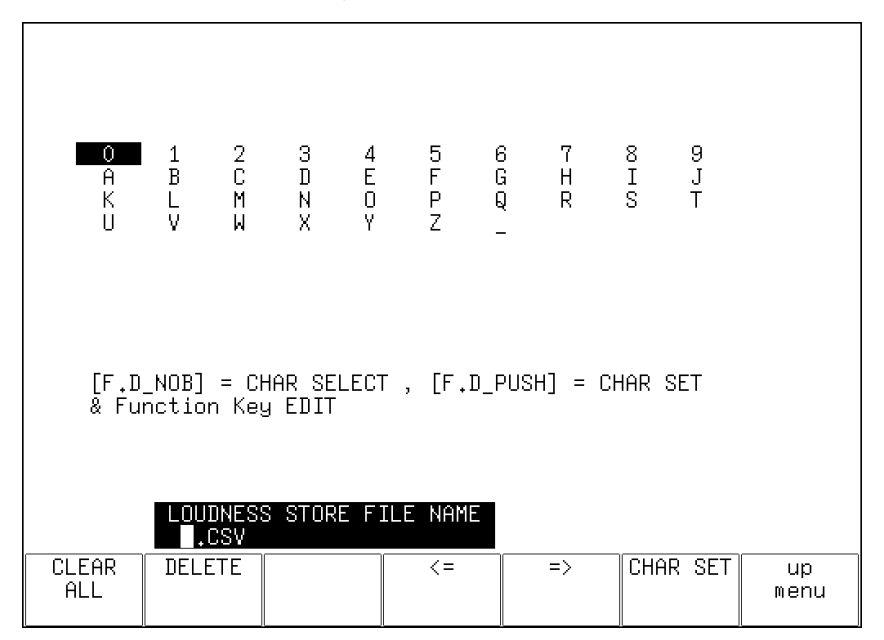

Figure 7-10 File name input display

5. Enter a file name using up to 14 characters.

The key operations that you can perform on the file name input display are as follows:

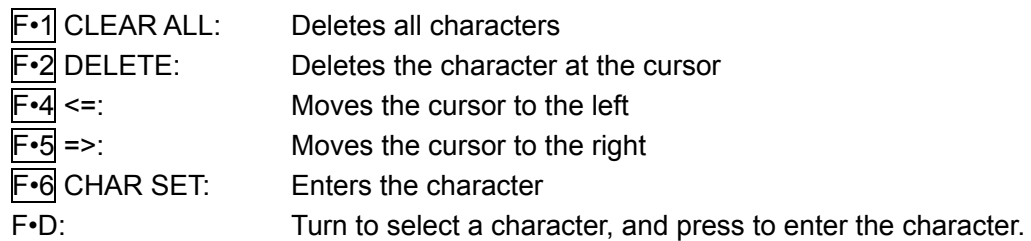

You can copy the file name of an already saved file. To copy a file name, move the cursor to the file in the file list whose name you want to copy, and then press the function dial  $(F\cdot D)$ .

# 6. Press F•7 up menu.

# 7. Press F.3 STORE.

When the message "Saving file - Please wait." disappears, the file has been successfully saved.

If a file with the same name already exists on the USB memory device, an overwrite confirmation menu appears. To overwrite the current file, press F•1 OVER WR YES. To cancel the save operation, press F•3 OVER WR NO.

# **Deleting a Loudness Data**

To delete a loudness data that has been saved to the USB memory device, select the log file on the file list display, and then press  $F\cdot 4$  FILE DELETE. To delete the file, press  $F\cdot 1$ DELETE YES. To cancel the delete operation, press F•3 DELETE NO.

# **Automatic File Name Generation**

If you set  $\mathsf{F} \cdot \mathsf{1}$  AUTO FILENAME to ON, the file name will be generated automatically in the format "YYYYMMDDHHMMSS" when you save the file. In this situation,  $F\cdot 2N$  NAME INPUT is not displayed.

### **USB Memory Device Folder Structure**

Loudness data is saved in the LOUDNESS folder.

USB memory device

L **C** LV7770\_USER

L **C** LOUDNESS

L <sup>\*\*\*\*\*\*\*\*\*\*\*\*\*\*\*\*\*\*\*\*</sup>

#### ● Loudness Data Explanation

In txt data, the contents set using F•5 LOUDNESS SETTING and integrated loudness values are stored. Judgment ([OK] or [NG]) on the basis of THRESHOLD is also stored. In csv data, the current time, timecodes, main loudness values, and sub loudness values are stored. Data values of about 10 points are stored per second.

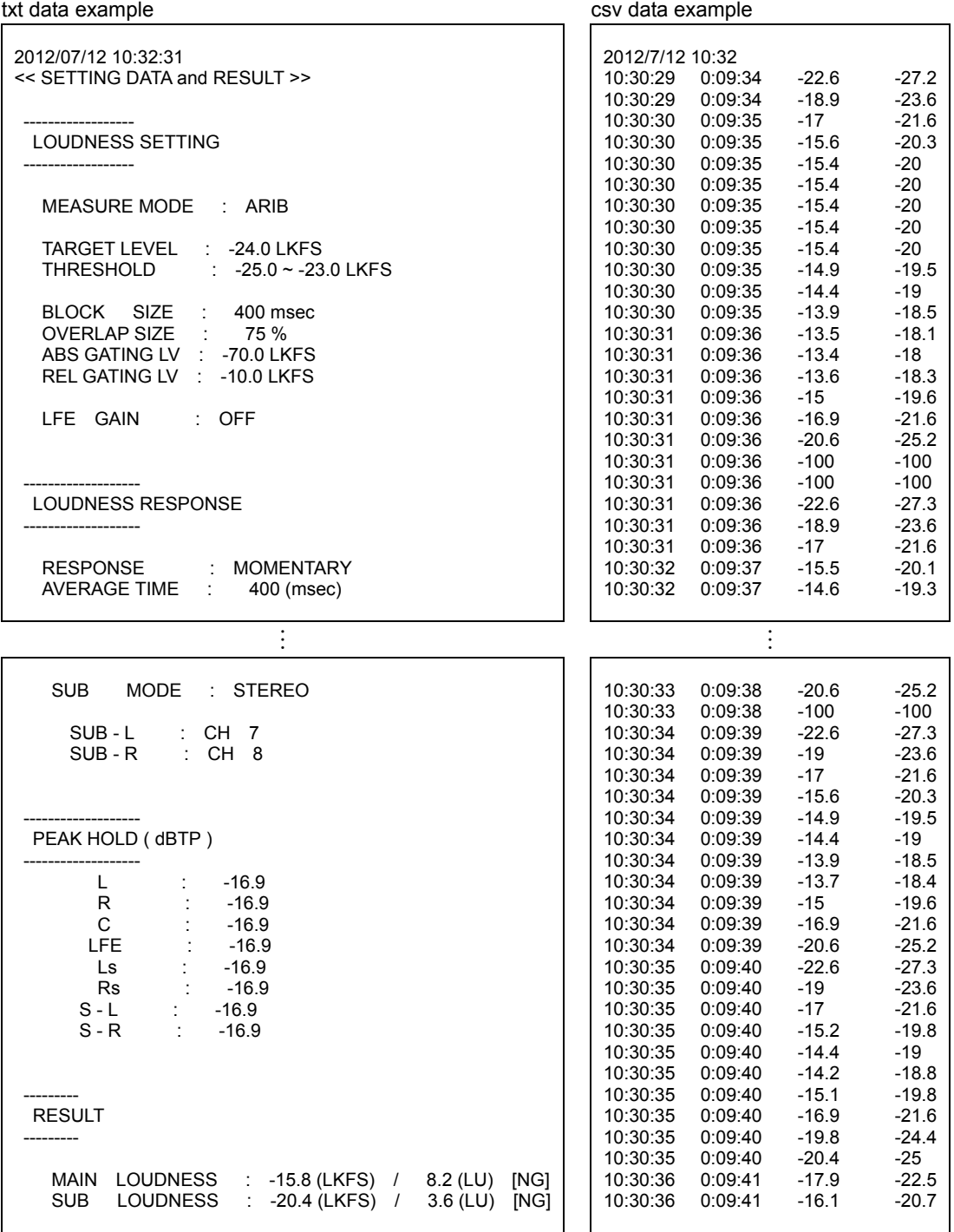

### <span id="page-52-0"></span>7.8 Remote Control

This section explains how to use the remote control connector on the rear panel to start, stop, and clear loudness measurements. Refer to the LV 7770 instruction manual as you read this chapter.

1. On the REMOTE SETUP tab in the system settings, set Remote Select to "Recall and Loudness."

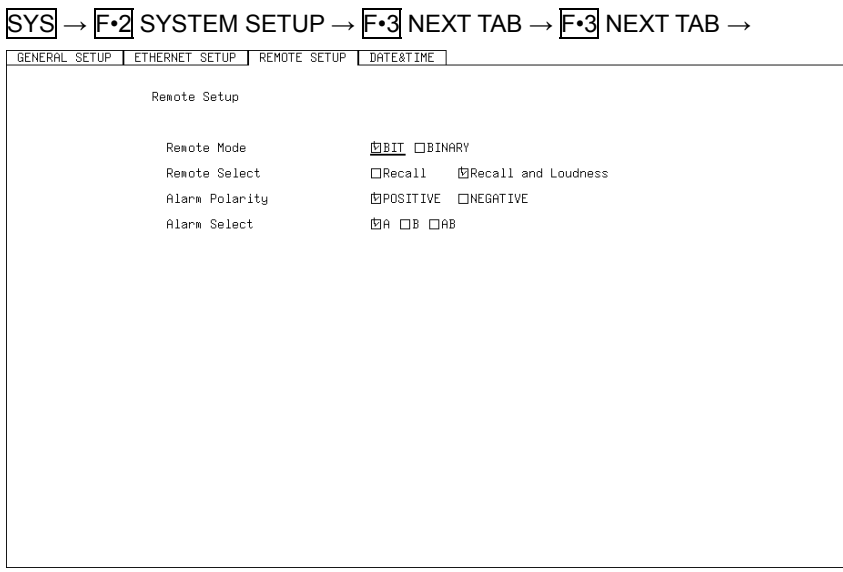

Figure 7-11 REMOTE SETUP tab

- 2. Press F.1 COMPLETE.
- 3. On the LOUDNESS SETTING tab of the loudness display, set Trigger to REMOTE.

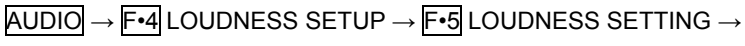

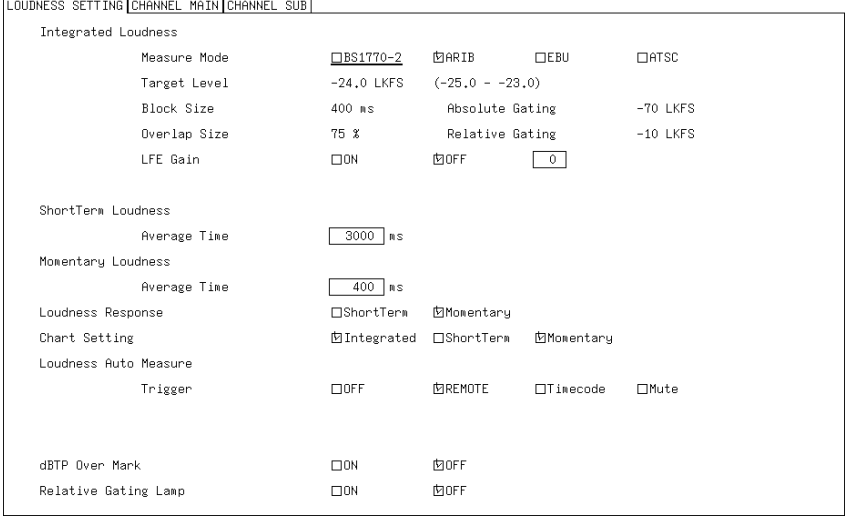

Figure 7-12 LOUDNESS SETTING tab

4. Press F.1 COMPLETE.

5. You can use pin 8  $($ /P7 $)$  and pin 9  $($ /P8 $)$  of the remote control connector to control loudness measurements.

To start loudness measurements Set pin 9 (/P8) of the remote connector to low (GND).

To stop loudness measurements

Set pin 9 (/P8) of the remote connector to high (open).

### To clear loudness measurements

Set pin 8 (/P7) of the remote connector to low (GND).

# <span id="page-54-0"></span>8. CONFIGURING THE HEADPHONE SETTING

To configure the headphone settings, press F•5 PHONES SETUP in the audio menu. You can set the headphone volume and the output channels.

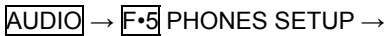

| <b>PHONES</b><br>VOLUME | <b>PHONES</b><br>_ch | <b>PHONES</b><br>Rch<br>DAUX |     | <b>DAUX</b><br>CН<br>.tRt | <b>DAUX</b><br>DRC<br><b>NE</b> | up<br>menu |
|-------------------------|----------------------|------------------------------|-----|---------------------------|---------------------------------|------------|
| F-1                     | $F-2$                | $F-3$                        | F.A | $F-5$                     | F·6                             | с.,        |

Figure 8-1 PHONES SETUP menu

# <span id="page-54-1"></span>8.1 Adjusting the Volume

To adjust the headphone volume, follow the procedure below. Press the function dial (F•D) to return the setting to its default value (0).

If you assign the adjustment of the volume to the SHORTCUT key in the system settings, you can adjust the volume even when a display mode other than the audio mode is in use.

Procedure

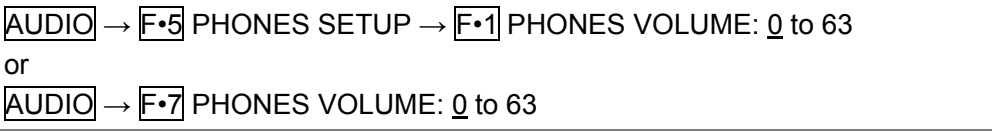

# <span id="page-55-0"></span>8.2 Selecting the Channels to Output

To select the left and right headphone jack output channels separately, follow the procedure below.

Procedure

| $\overline{AUDIO} \rightarrow \overline{F\cdot 5}$ PHONES SETUP $\rightarrow \overline{F\cdot 2}$ PHONES Lch |  |
|----------------------------------------------------------------------------------------------------|--|
| $\rightarrow$ F•3 PHONES Rch                                                                                 |  |

The channels that you can select vary depending on the input mode and SOURCE SELECT settings as shown in the following table.

For information on the SOURCE SELECT setting, see section [2.1,](#page-5-0) "Configuring Measurement Signal Settings."

| <b>INPUT</b><br><b>SELECT</b> | Input Mode | NUMBER of<br><b>CHANNELS</b> | F-2 PHONES Lch                    | F-3 PHONES Rch                    |
|-------------------------------|------------|------------------------------|-----------------------------------|-----------------------------------|
| <b>SDI</b>                    | Single     | 8CH                          | 1ST GRP SELECT +                  | 1ST GRP SELECT +                  |
|                               | input mode |                              | 2ND GRP SELECT + Lt               | 2ND GRP SELECT + Rt               |
|                               |            | 16CH                         | 1 to 16                           | 1 to 16                           |
|                               | Simul mode | 8CH                          | ACH GRP SELECT +                  | ACH GRP SELECT +                  |
|                               |            |                              | <b>BCH GRP SELECT</b>             | <b>BCH GRP SELECT</b>             |
| <b>SDI</b>                    |            | 8CH                          | D1 to D8 + DAUX                   | D1 to $D8 + DAUX$                 |
| (Dolby)                       | Mix mode   | 16CH                         | 1ST GRP PCM +                     | 1ST GRP PCM +                     |
|                               |            |                              | $2ND$ GRP PCM $+$                 | 2ND GRP PCM +                     |
|                               |            |                              | Lt + D1 to D8 + DAUX              | $Rt + D1$ to $D8 + DAUX$          |
| <b>EXT DIGI</b>               |            | 8CH                          | 1 to $8 + Lt$                     | 1 to $8 + Rt$                     |
|                               |            | 16CH(OP70)                   | 1 to 16                           | 1 to 16                           |
| <b>EXT DIGI</b>               |            | 8CH                          | D1 to $D8 + DAUX$                 | D1 to $D8 + DAUX$                 |
| (Dolby)                       | Mix mode   | 16CH                         | 1 to $8 + Lt + D1$ to $D8 + DAUX$ | 1 to $8 + Rt + D1$ to $D8 + DAUX$ |
| <b>EXT ANA</b>                |            | 8CH                          | 1 to $8 + Lt$                     | 1 to $8 + Rt$                     |

Table 8-1 Selecting the channels to output

# <span id="page-55-1"></span>8.3 Setting the AUX Channel (Option)

When  $F\cdot 2$  PHONES Lch or  $F\cdot 3$  PHONES Rch is set to DAUX, to set the AUX channel, follow the procedure below.

Procedure

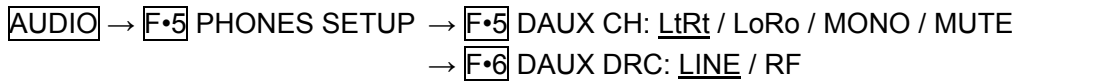

# <span id="page-56-0"></span>9. MENU TREE

This chapter shows the menu tree that corresponds to the AUDIO key.

The default settings are underlined. The settings selected in the tab menu displays are also default settings.

The menus that are displayed vary depending on the LV 7770 settings and whether a USB memory device is connected to the LV 7770.

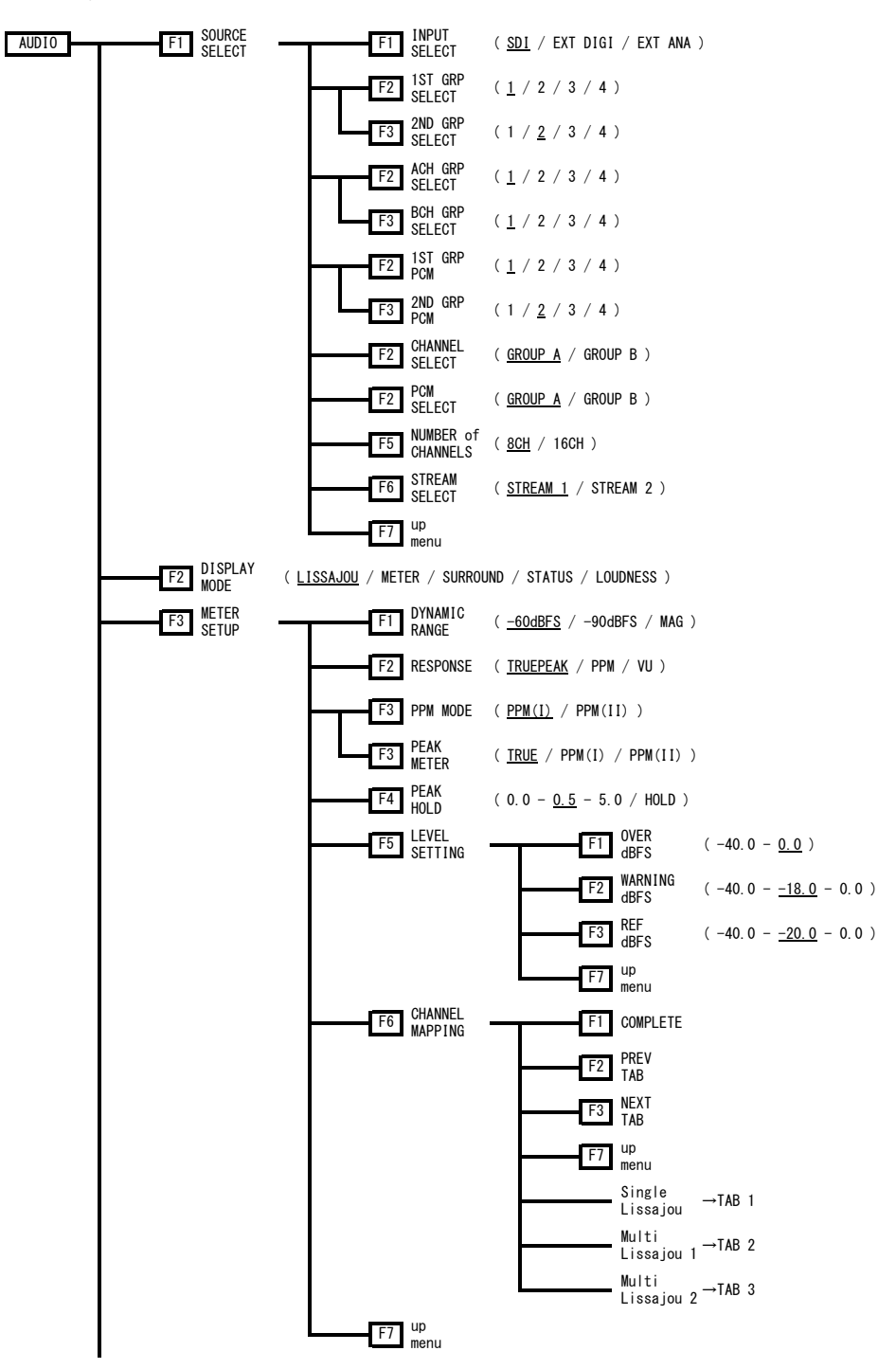

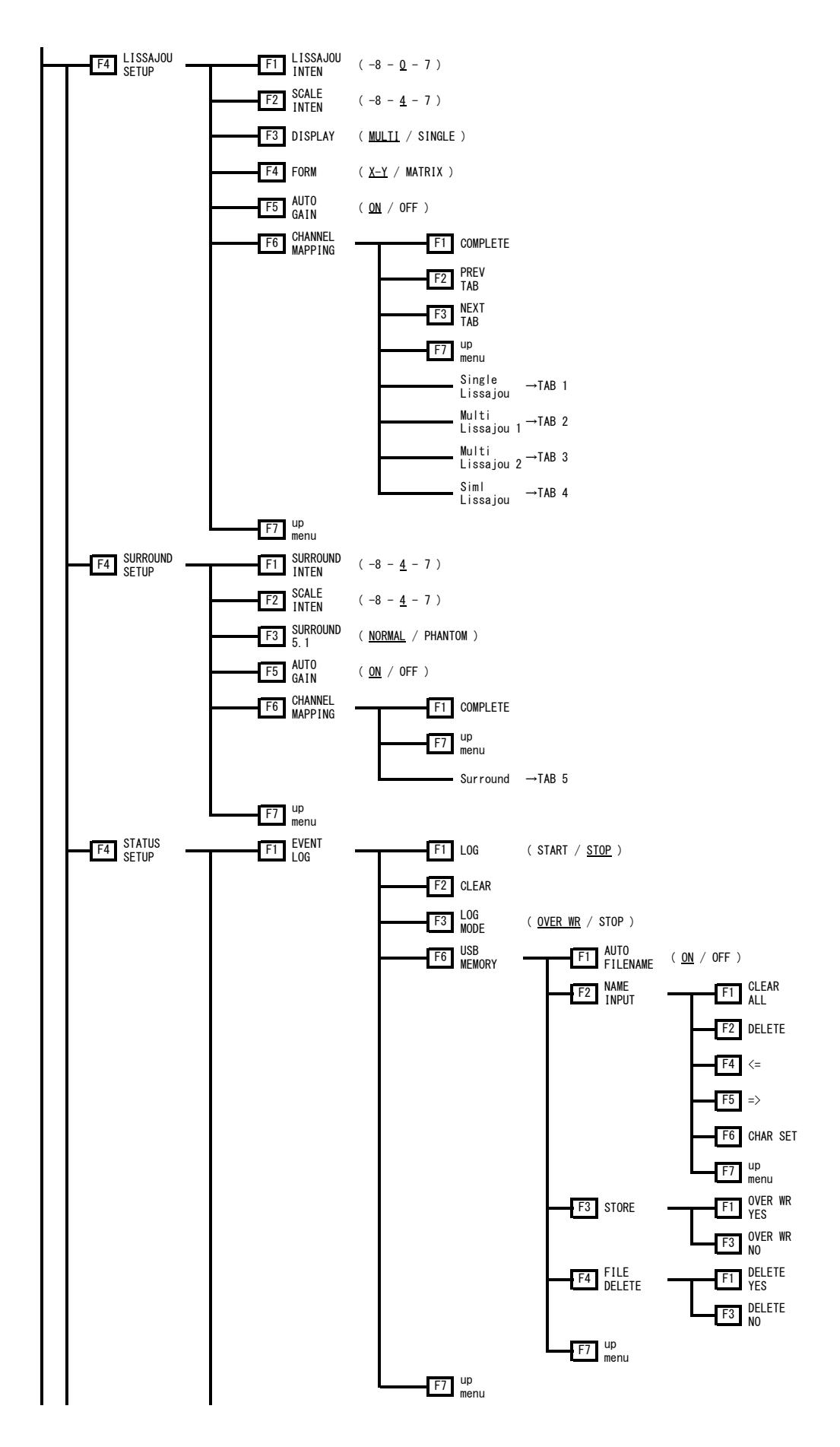

#### 9. MENU TREE

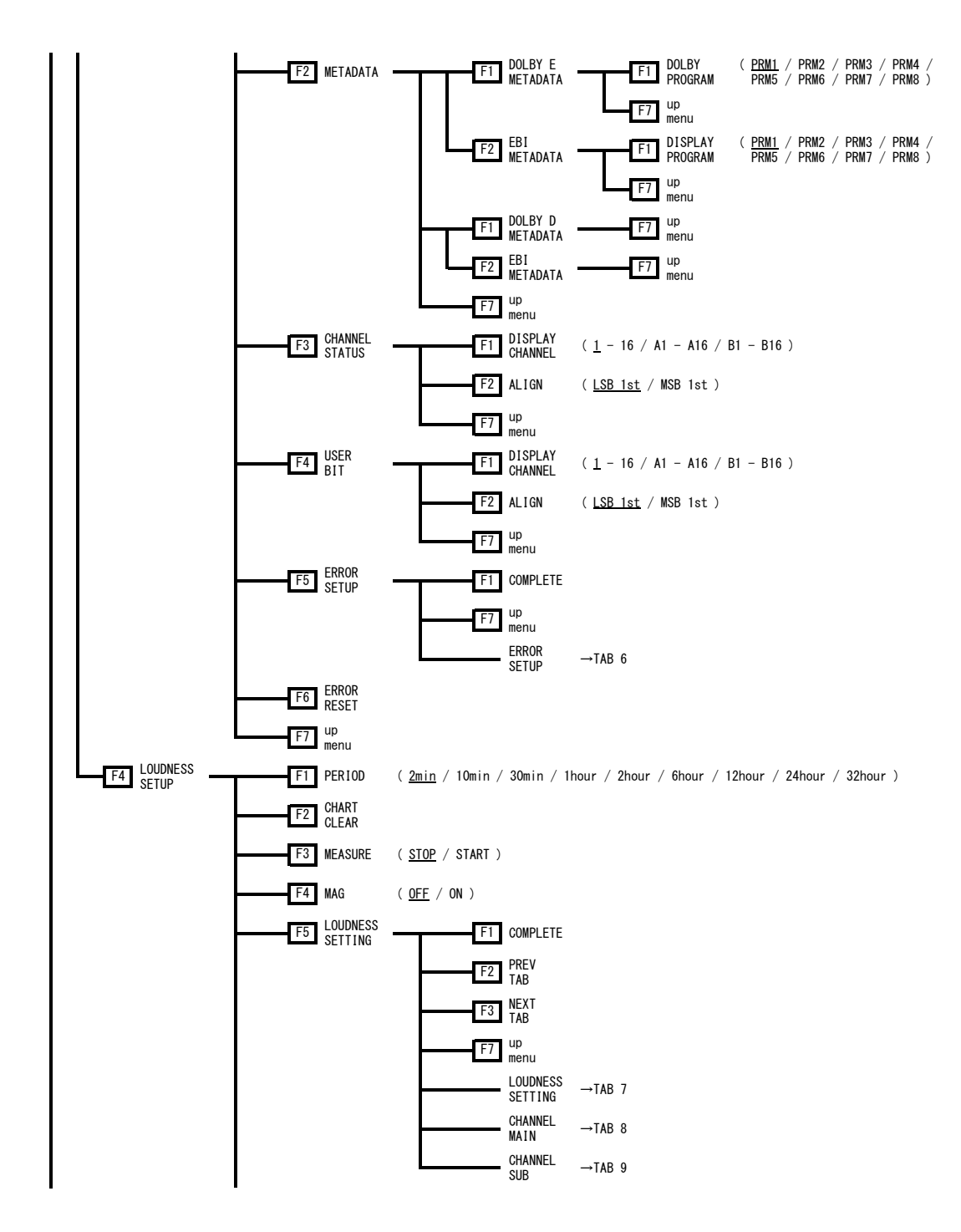

#### 9. MENU TREE

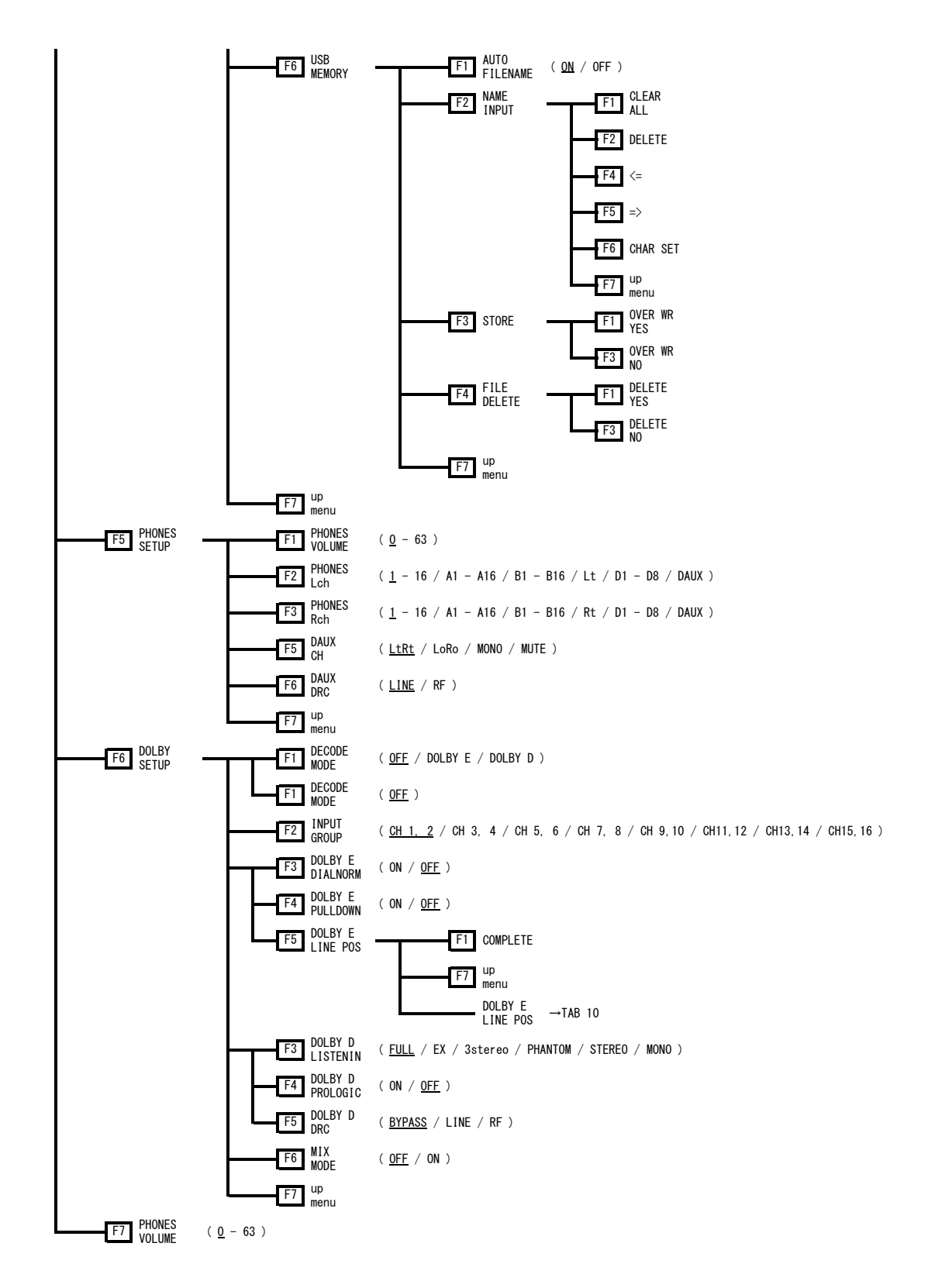

**TAB 1 (Single Lissajou)**<br>Single Lissajou <u>Multi Lissajou 1|Multi Lissajou 2</u>

```
МОСН1 ПСН2 ПСН3 ПСН4 ПСН5 ПСН6 ПСН7 ПСН8
\mathsf{L}\BoxСН9 \BoxСН10 \BoxСН11 \BoxСН12 \BoxСН13 \BoxСН14 \BoxСН15 \BoxСН16
          \Box\mathsf{L}\mathsf{t}\bar{\mathsf{R}}\BoxCH1 \BoxCH2 \BoxCH4 \BoxCH5 \BoxCH6 \BoxCH7 \BoxCH8
          ОСН9 ОСН10 ОСН11 ОСН12 ОСН13 ОСН14 ОСН15 ОСН16
          \Box \text{Rt}Lt, Rt is mapped by surround channel mapping.
```
TAB 2 (Multi Lissajou 1)<br><u>Single Lissajou</u> Multi Lissajou 1 <u>Multi Lissajou 2</u>

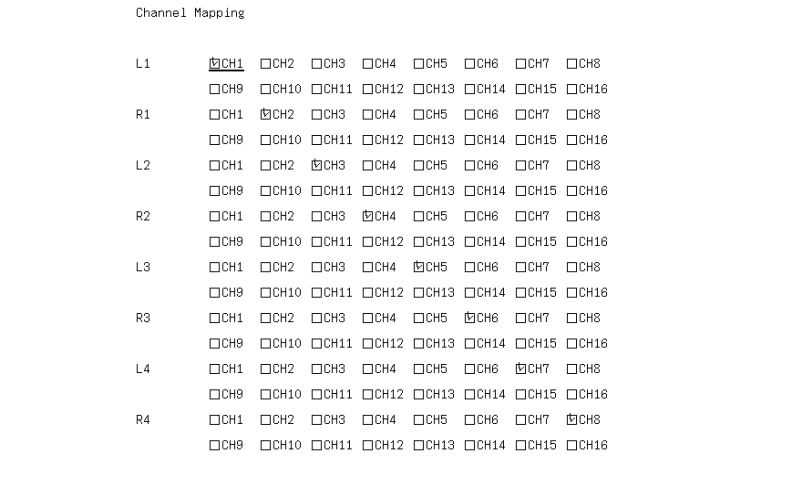

# TAB 3 (Multi Lissajou 2)<br>Single Lissajou Multi Lissajou 1|Multi Lissajou 2

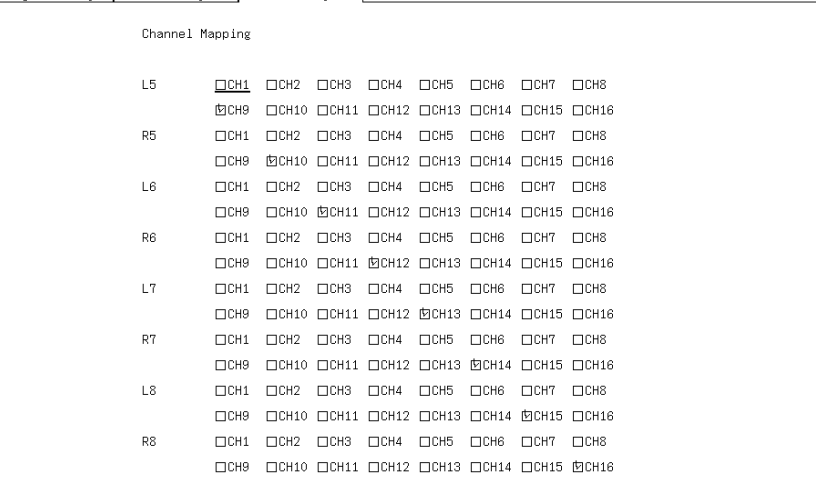

# TAB 4 (Siml Lissajou)

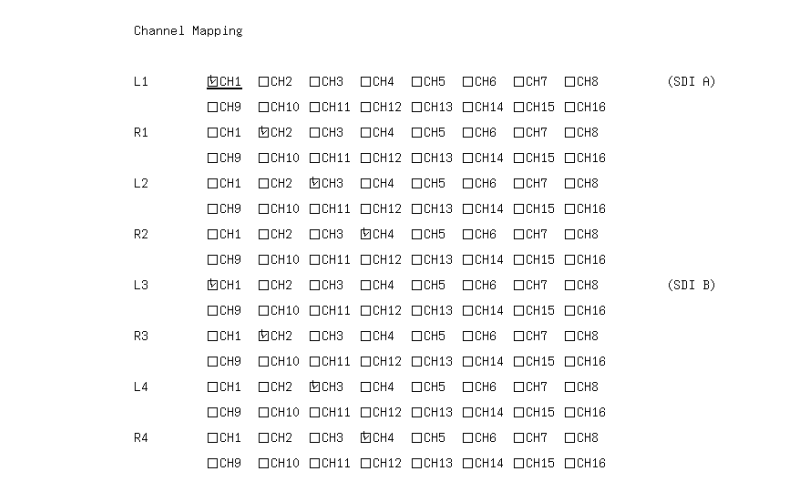

# TAB 5 (Surround)

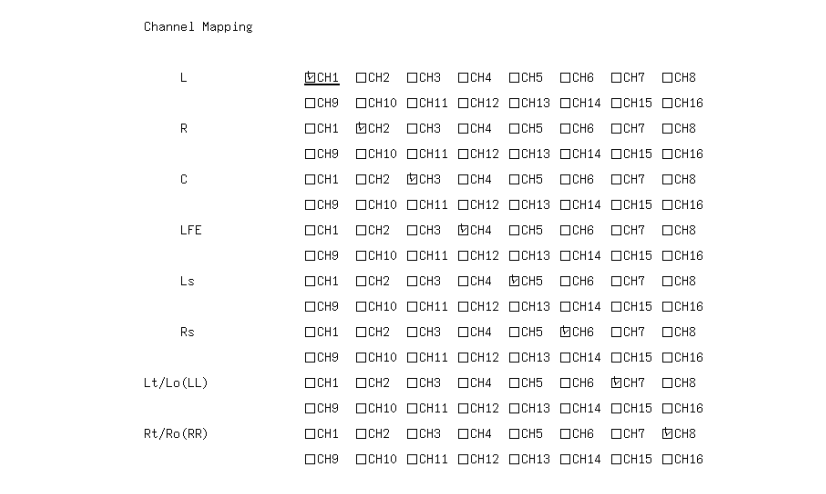

# TAB 6 (ERROR SETUP)

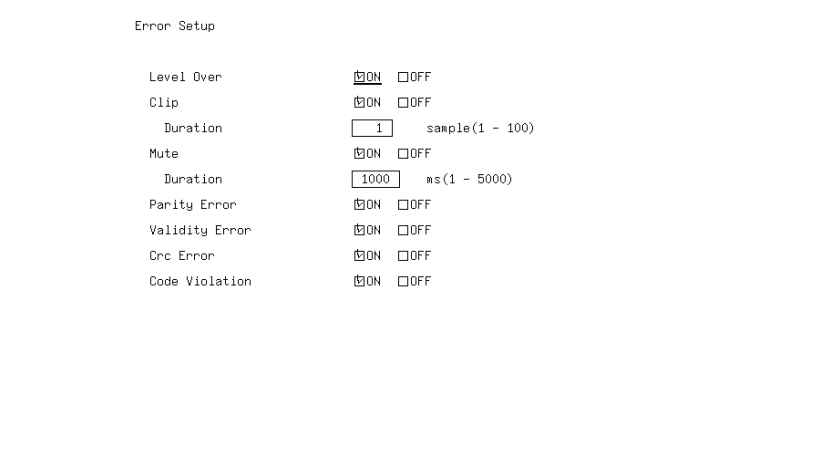

# **TAB 7 (LOUDNESS SETTING)**<br>|LOUDNESS SETTING <u>(CHANNEL HAIN [CHANNEL SUB]</u>

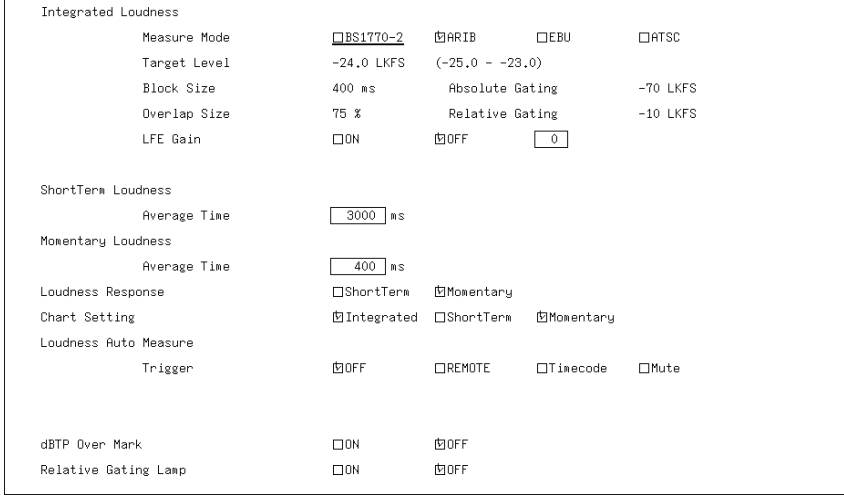

# TAB 8 (CHANNEL MAIN)<br><u>Loudness setting</u>[channel main[channel sub]

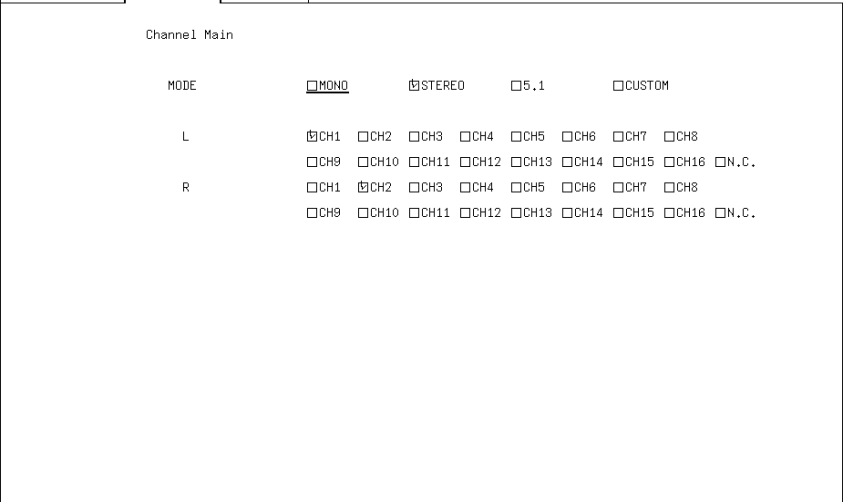

# TAB 9 (CHANNEL SUB)<br>[LOUDNESS SETTING CHANNEL MAIN]CHANNEL SUB

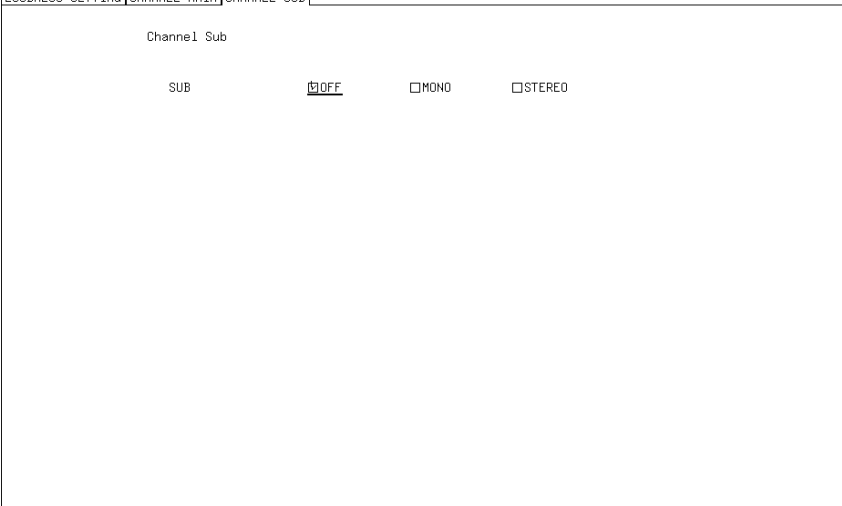

TAB 10 (DOLBY E LINE POS)

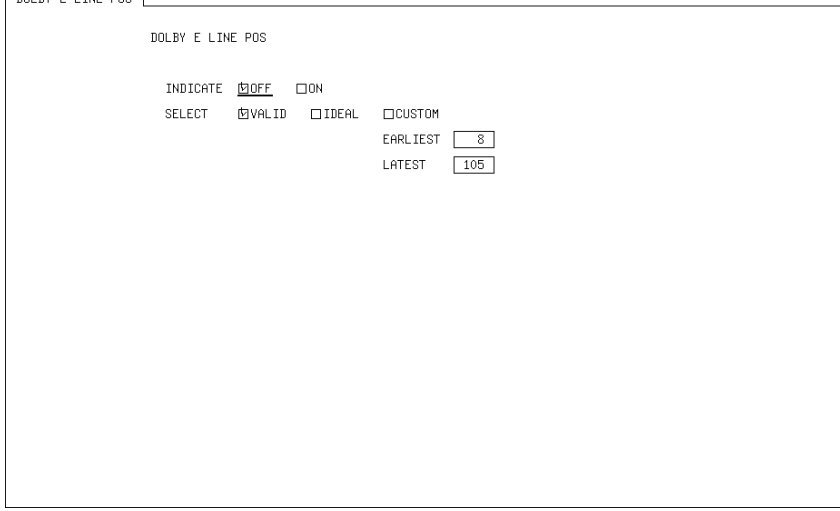

# **INDEX**

# $\overline{\mathbf{1}}$

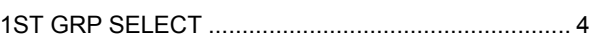

# $\overline{2}$

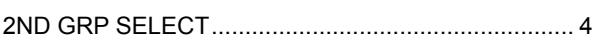

# $\overline{\mathsf{A}}$

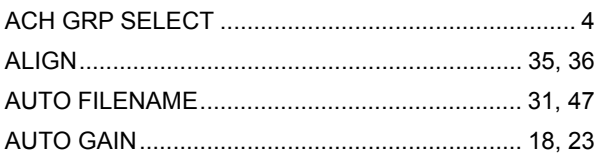

# $\overline{\mathbf{B}}$

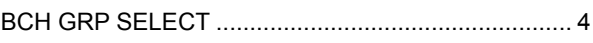

# $\mathbf C$

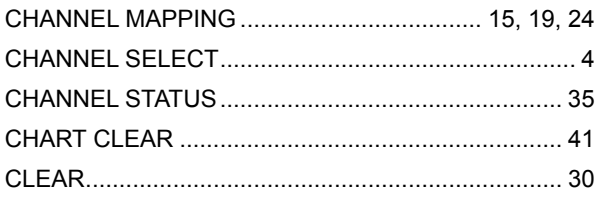

# $\begin{array}{c}\n\mathbf{D}\n\end{array}$

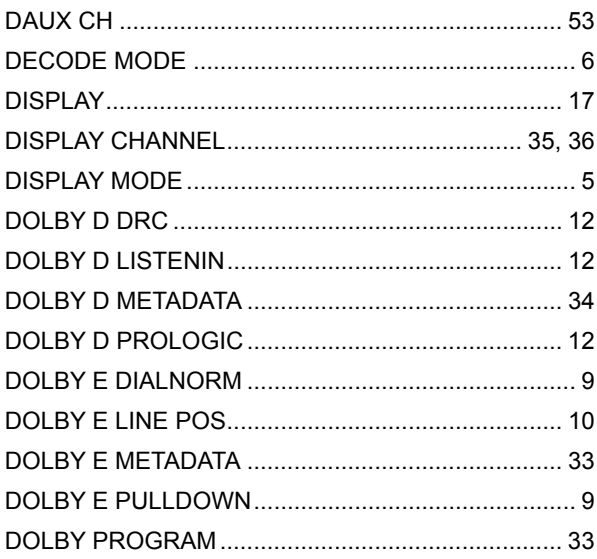

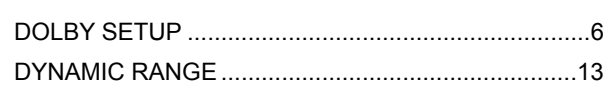

# $\mathsf E$

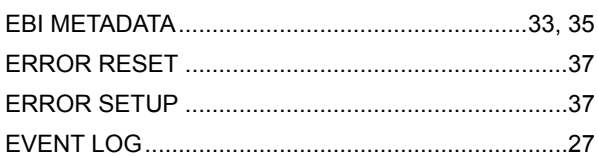

# $\mathsf{F}$

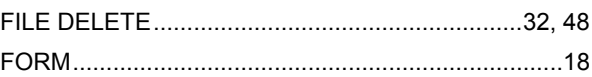

# $\mathbf{I}$

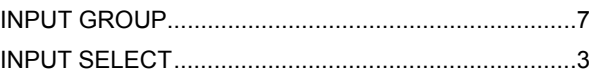

# $\mathsf{L}% _{T}=\mathsf{L}_{T}\!\left( \mathcal{M}_{T}\right) ,$

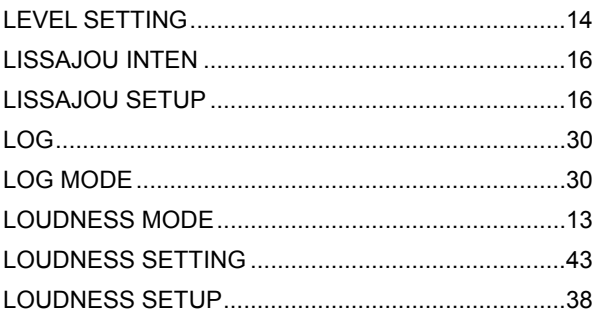

# $\overline{\mathsf{M}}$

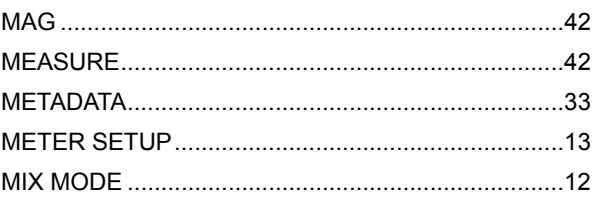

# $\overline{\mathsf{N}}$

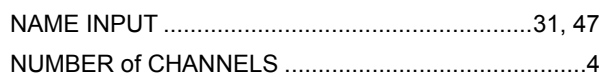

# $\mathsf{P}$

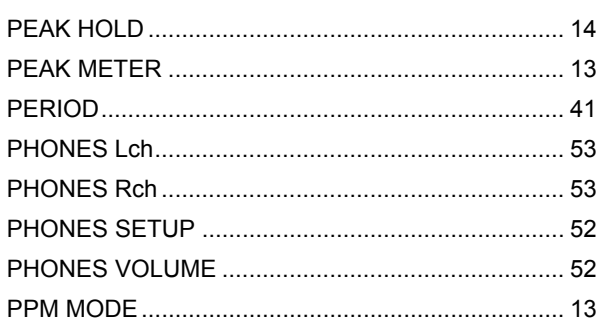

# $\overline{\mathsf{R}}$

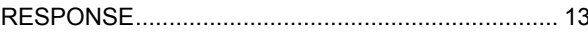

# S

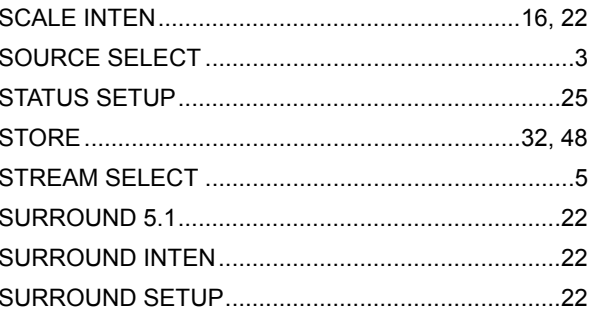

# $\bigcup$

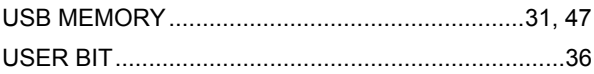

# **LEADER**

# LEADER ELECTRONICS CORP.

2-6-33 Tsunashima-Higashi, Kohoku-ku, Yokohama 223-8505, Japan PHONE:81-45-541-2123 FAX:81-45-541-2823 http://www.leader.co.jp